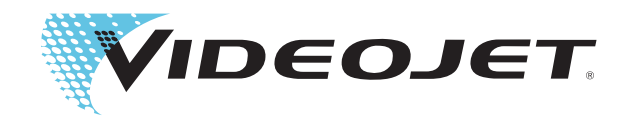

# Принтер с двойной головкой Videojet 1610

## Дополнение к руководству по эксплуатации

P/N 462219-07 Редакция: AA, Hоябрь 2010 г. Авторское право Hоябрь 2010 г., Videojet Technologies Inc. (здесь именуется Videojet). Все авторские права защищены.

Этот документ является собственностью Videojet Technologies Inc. и содержит конфиденциальную информацию и информацию, являющуюся собственностью Videojet. Любое несанкционированное копирование, использование или разглашение без предварительного письменного разрешения Videojet строго запрещено.

#### **Videojet Technologies Inc.**

1500 Миттел-Бульвар Телефон: 1-800-843-3610 **Офисы** - в США: Атланта, Чикаго

Вуд Дейл, Иллинойс Факс: 1-800-582-1343 Международные: Канада, Франция, Германия, Ирландия, Германия, Ирландия,<br>60191-1073 США Факс для международных Япония, Испания, Сингапур, Нидерланды и Великобритан Япония, Испания, Сингапур, Нидерланды и Великобритания **www.videojet.com** звонков: 630-616-3629 **Дистрибьюторы по всему миру**

### **Содержание**

#### *[Глава 1 — Введение](#page-5-0)*

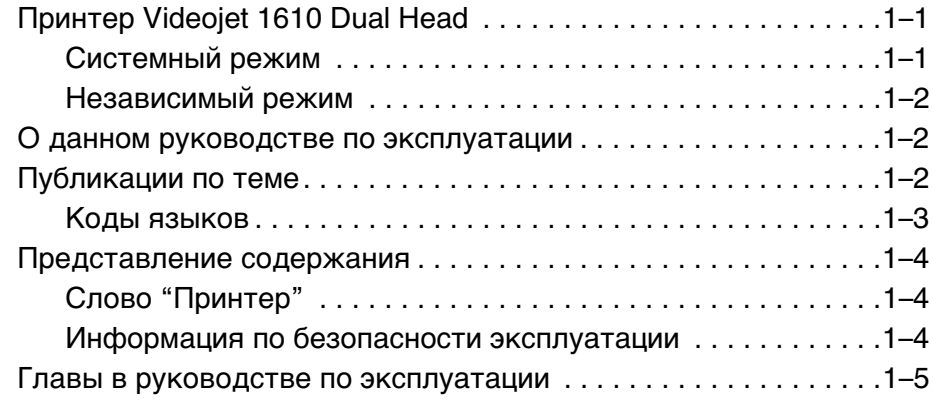

#### *[Глава 2 — Безопасность](#page-11-0)*

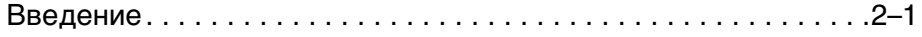

#### *[Глава 3 — Основные детали](#page-12-0)*

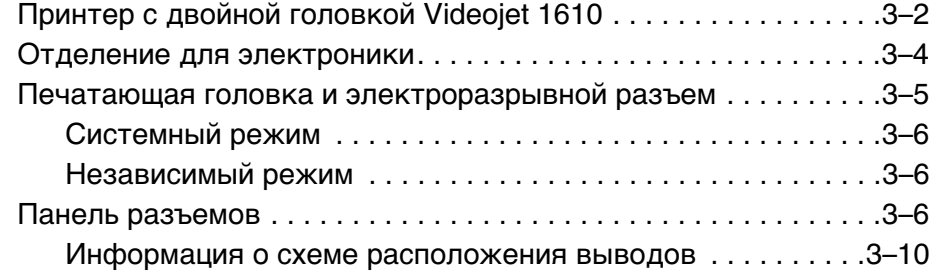

#### *[Глава 4 — Эксплуатация принтера](#page-22-0)*

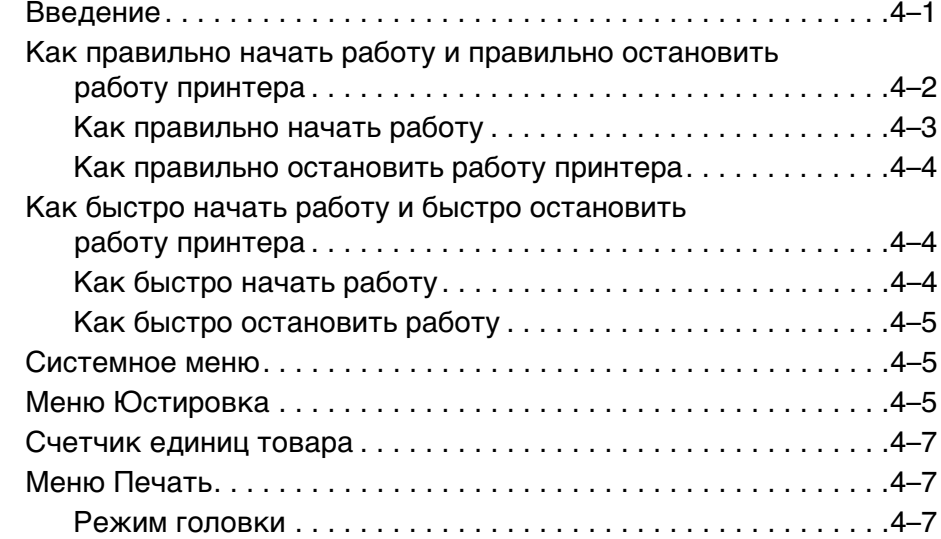

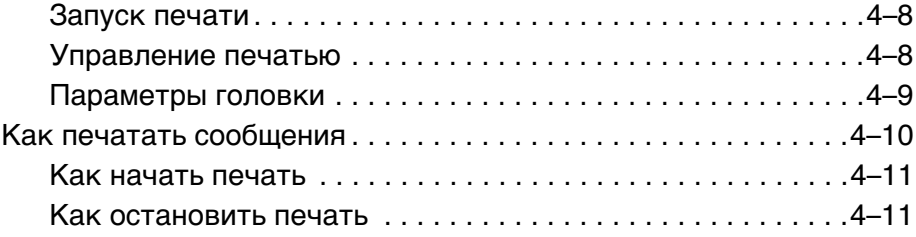

#### *[Глава 5 — Интерфейс пользователя](#page-33-0)*

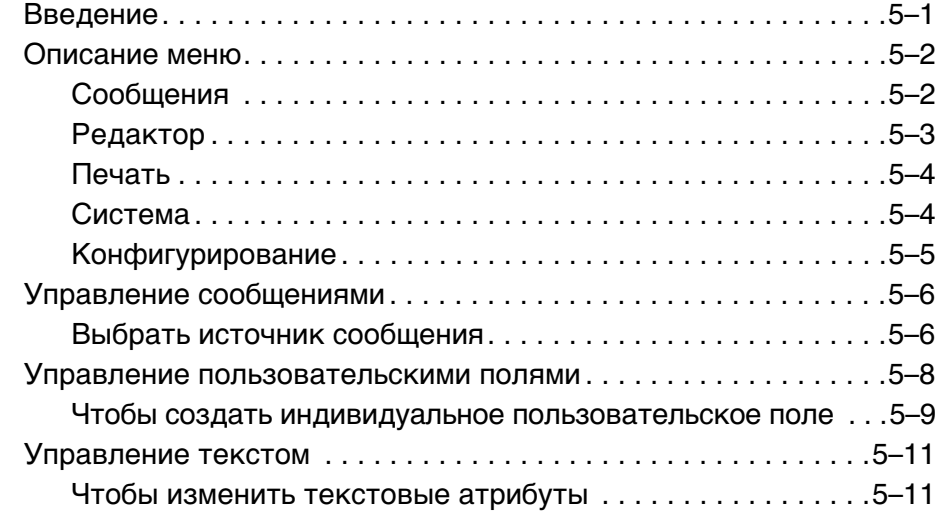

#### *[Глава 6 — Обслуживание](#page-44-0)*

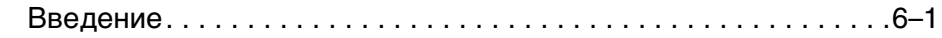

#### *[Глава 7 — Устранение неисправностей](#page-45-0)*

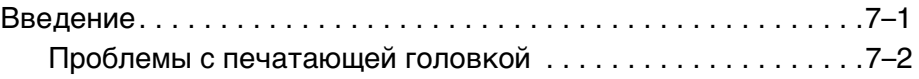

#### *[Приложение A — Технические характеристики](#page-47-0)*

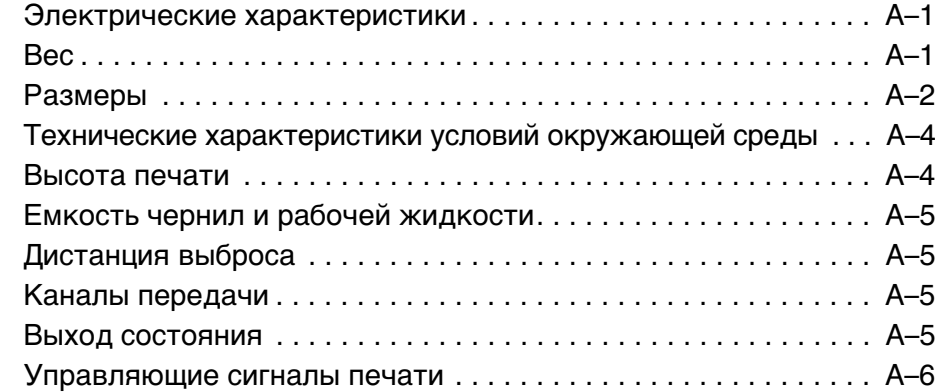

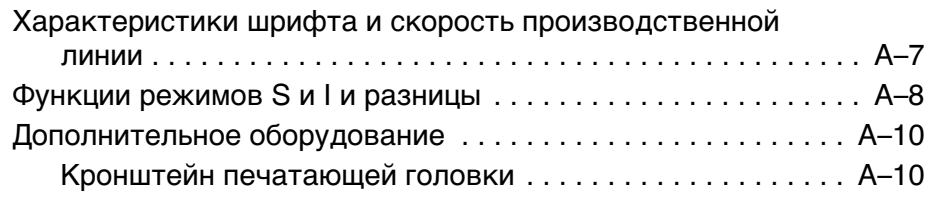

# <span id="page-5-0"></span>**1 Введение**

### <span id="page-5-3"></span><span id="page-5-1"></span>**Принтер Videojet 1610 Dual Head**

Принтер с двойной головкой (DH) Videojet 1610 работает с помощью технологии непрерывной струйной печати, он может печатать фиксированные и переменные коды при повышенной скорости производственной линии на потребительской и промышленной продукции.

Самой важной особенностью принтера является конфигурация двойной головки, которая отличает этот принтер от других принтеров серии 1000. Он имеет ту же архитектуру и особенности, что и принтеры Videojet 1610. Принтер может печатать текст, символы, логотипы и графику (до 34 точек высотой) при помощи одной или нескольких печатающих головок в двух различных режимах.

Есть два принтера на основании двух различных режимов:

- Videojet 1610 Dual Head с системным режимом
- Videojet 1610 Dual Head с независимым режимом

Принтер с системным режимом (режим S) – это стандартная модель. Принтер с независимым режимом (режим I) – это усовершенствованная модель с возможной функцией режима I. Оба принтера могут работать в режиме S. Только принтер, приобретенный с установленным режимом I, может работать в независимом режиме.

#### <span id="page-5-2"></span>**Системный режим**

В конфигурации системного режима одна или две печатающие голоски работают на одной производственной линии. Она поддерживает один датчик товара и один ввод с кодового датчика для контроля обеих печатающих головок. Обе печатающие головки печатают на одном товаре. Каждая печатающая головка может печатать отдельное сообщение.

#### <span id="page-6-0"></span>**Независимый режим**

В независимом режиме одна или обе печатающие головки работают на одной или двух различных производственных линиях. Печатающие головки могут работать независимо. Таким образом, конфигурация режима I позволяет до двух датчиков товара и двух вводов с кодового датчика поддерживать независимую печать на двух линиях. Каждая печатающая головка может печатать отдельное сообщение.

*Примечание:* Принтер с режимом I может работать как принтер с режимом S, но как принтер с режимом S не может работать как принтер с режимом I. Чтобы обновить конфигурацию режима S до конфигурации режима I, панель разъемов нужно заменить. Для получения более подробной информации обращайтесь Департамент обслуживания клиентов Videojet Technologies Inc. по телефону 800–843–3610 (только США) или свяжитесь с местным представителем Videojet Technologies Inc.

*Примечание:* Каждую печатающую головку нужно настраивать отдельно перед печатью.

#### <span id="page-6-1"></span>**О данном руководстве по эксплуатации**

Это дополнение написано для операторов принтера Videojet 1610 DH. Документ описывает значительную разницу между принтером Videojet 1610 DH и принтером Videojet 1610. Таким образом, это дополнение нужно читать вместе с Руководством по эксплуатации Videojet 1610 (P/N 462128).

#### <span id="page-6-2"></span>**Публикации по теме**

Для получения более подробной информации имеются следующие руководства по эксплуатации:

- Руководство по эксплуатации Videojet 1610, номер детали: 462128
- Дополнение к руководству по обслуживанию Videojet 1610 DH, номер детали: 462220
- Руководство по обслуживанию Videojet 1610, номер детали: 462129

#### <span id="page-7-0"></span>**Коды языков**

При заказе данных руководств по эксплуатации убедитесь, что Вы указали двузначный код языка в конце инвентарного номера. Например, версия данного руководства по эксплуатации на испанском языке имеет инвентарный номер 462219-04. Таблица 1-1 на странице 1-3 показывает список кодов языков, которые Вы можете использовать для идентификации переведенных версий данного руководства по эксплуатации.

*Примечание:* Наличие дополнения к руководству по эксплуатации отмечено значком звездочки (\*). Наличие руководства по обслуживанию отмечено значком плюс (+). Для получения более подробной информации обратитесь к дистрибутору компании Videojet или в ее филиал.

| Код | Язык                                   | Наличие (смотрите<br>примечание) |           |
|-----|----------------------------------------|----------------------------------|-----------|
| 01  | Английский язык<br>(C <sub>II</sub> A) | $\star$                          | $\ddot{}$ |
| 02  | Французский                            | $\star$                          |           |
| 03  | Немецкий                               | $\star$                          |           |
| 04  | Испанский                              | $\star$                          |           |
| 05  | Португальский<br>(бразильский вариант) | $\star$                          |           |
| 06  | Японский                               | $\star$                          |           |
| 07  | Русский                                | $\star$                          |           |
| 08  | Итальянский                            | $\star$                          |           |
| 09  | Голландский                            | $\star$                          |           |
| 10  | Китайский<br>(упрощенный)              | $\star$                          | $\ddot{}$ |
| 11  | Арабский                               | $\star$                          |           |
| 12  | Корейский                              | $\star$                          | $\ddot{}$ |
| 13  | Тайский                                | $\star$                          |           |
| 15  | Норвежский                             | $\star$                          |           |
| 16  | Финский                                | $\star$                          |           |
| 17  | Шведский                               | $\star$                          |           |
| 18  | Датский                                | $\star$                          |           |

Таблица 1-1: Коды языков

| Код | Язык                                | Наличие (смотрите<br>примечание) |           |
|-----|-------------------------------------|----------------------------------|-----------|
| 19  | Греческий                           | $\star$                          |           |
| 20  | Иврит                               | *                                |           |
| 21  | Английский язык<br>(Великобритания) | $\star$                          | $\ddot{}$ |
| 23  | Польский                            | $\star$                          |           |
| 24  | Турецкий                            | *                                |           |
| 25  | Чешский                             | $\star$                          |           |
| 26  | Венгерский                          | *                                |           |
| 33  | Вьетнамский                         | *                                |           |
| 34  | Болгарский                          | *                                |           |
| 36  | Китайский<br>(традиционный)         | *                                |           |

Таблица 1-1: Коды языков (Продолжение)

#### <span id="page-8-0"></span>**Представление содержания**

Дополнение состоит из различных типов информации, например, руководства по безопасности, дополнительных примечаний, терминологии интерфейса пользователя и т.д.

Смотрите главу 1, "Введение", Руководства по эксплуатации Videojet 1610 (P/N 462128), чтобы получить полную информацию об этих вопросах.

#### <span id="page-8-1"></span>**Слово "Принтер"**

Слово "Принтер" означает "Принтер Videojet 1610 Dual Head" здесь и далее в руководстве.

В частности, стандартные принтеры с режимом S будут обозначаться как "Принтер S", а принтеры с режимом I будут обозначаться как "Принтер I".

#### <span id="page-8-2"></span>**Информация по безопасности эксплуатации**

Глава "информация по безопасности эксплуатации" включает предупреждающую и уведомляющую информацию.

#### **Предупреждение**

Предупреждения указывают на источники опасности или на случаи пренебрежения техникой безопасности, которые могут привести к получению серьезных травм или к смерти. Например:

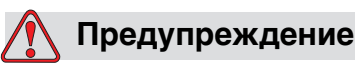

ТРАВМА. При попадании внутрь организма чистящее средство ядовито. Его нельзя пить. При его попадании внутрь немедленно обратитесь за медицинской помощью.

#### **Уведомление**

Уведомления указывают на источники опасности или случаи пренебрежения техникой безопасности, которые могут привести к повреждению оборудования. Например:

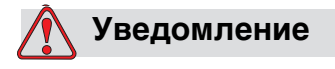

ПОВРЕЖДЕНИЕ ОБОРУДОВАНИЯ. Не настраивайте и не снимайте разъемы принтера, если он включен в сеть. Несоблюдение данного условия может привести к повреждению принтера.

#### <span id="page-9-0"></span>**Главы в руководстве по эксплуатации**

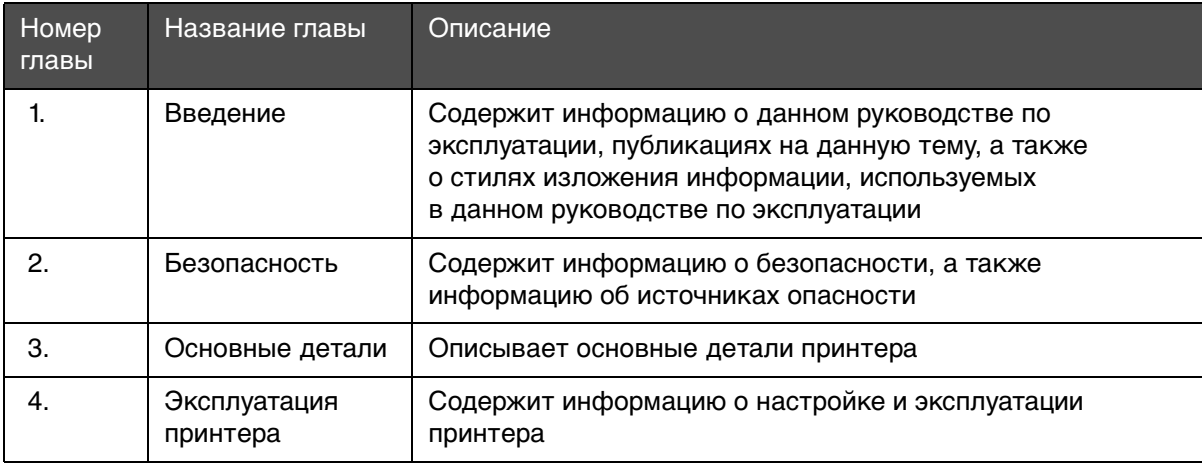

Таблица 1-2: Список глав

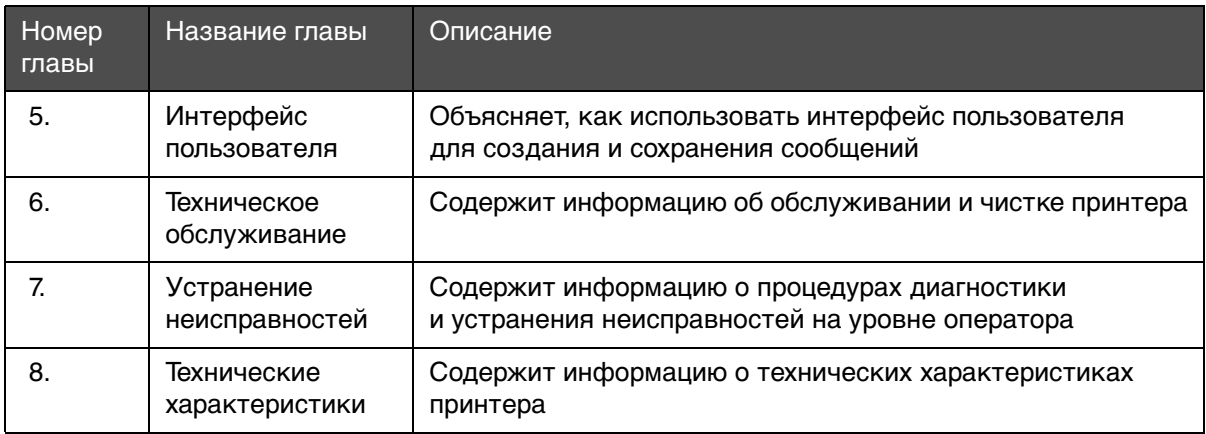

Таблица 1-2: Список глав (Продолжение)

# <span id="page-11-0"></span>**2 Безопасность**

#### <span id="page-11-1"></span>**Введение**

Политикой компании Videojet Technologies Inc. является производство систем для бесконтактной печати/кодирования, а также расходных материалов, которые отвечают высоким стандартам производительности и надежности. Поэтому мы применяем строгие меры контроля качества, чтобы исключить возможность появления потенциальных дефектов и источников опасности в наших продуктах.

Использованием данного принтера по назначению является вывод на печать информации непосредственно в устройстве. Использование данного устройства для любых других целей может привести к получению серьезных травм.

Правила по безопасности эксплуатации, приведенные в этой главе, представлены для обучения технических специалистов всем вопросам, связанным с безопасностью эксплуатации, для безопасного обслуживания и эксплуатации принтера.

Смотрите главу 2, "Безопасность", Руководства по эксплуатации Videojet 1610, (P/N 462128) чтобы узнать следующую информацию, связанную с безопасностью:

- Общие рекомендации по безопасности
- Правила техники безопасности при работе с электричеством
- Правила техники безопасности при работе с жидкостью
- Правила техники безопасности при работе со сжатым воздухом
- Правила техники безопасности, связанные с пользовательским интерфейсом
- Другие важные правила техники безопасности

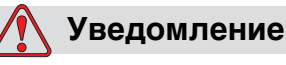

ПОВРЕЖДЕНИЕ ОБОРУДОВАНИЯ. Убедитесь в том, что принтер работает только с утвержденными жидкостями.

# <span id="page-12-0"></span>**3 Основные детали**

Этот раздел описывает основные детали принтера. Панель разъемов и печатающая головка с электроразрывным разъемом подробно показаны для принтера 1610 DH.

Для других сборок смотрите Руководство по эксплуатации Videojet 1610 (P/N 462128), чтобы узнать полную информацию:

- Информация о панели управления
- Отделение для чернил
- Выключатель электропитания
- Фильтр чернильной системы

### <span id="page-13-0"></span>**Принтер с двойной головкой Videojet 1610**

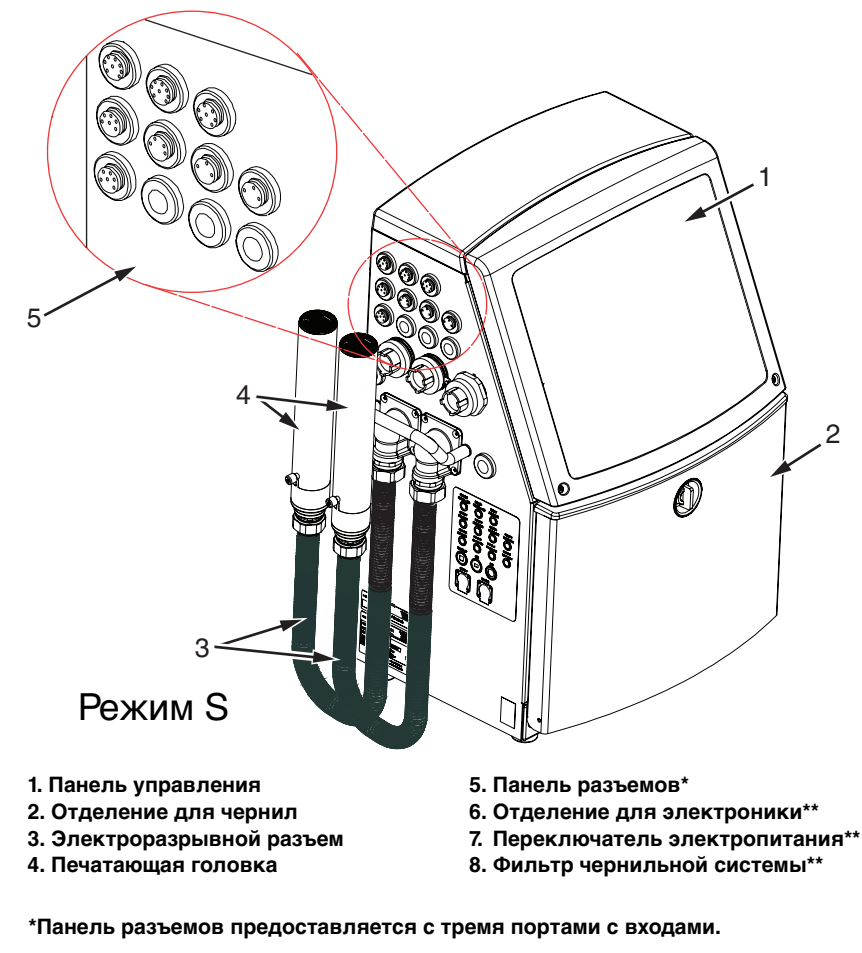

**\*\*Компоненты не показаны на изображении.**

<span id="page-13-1"></span>Рисунок 3-1: Основные детали принтера

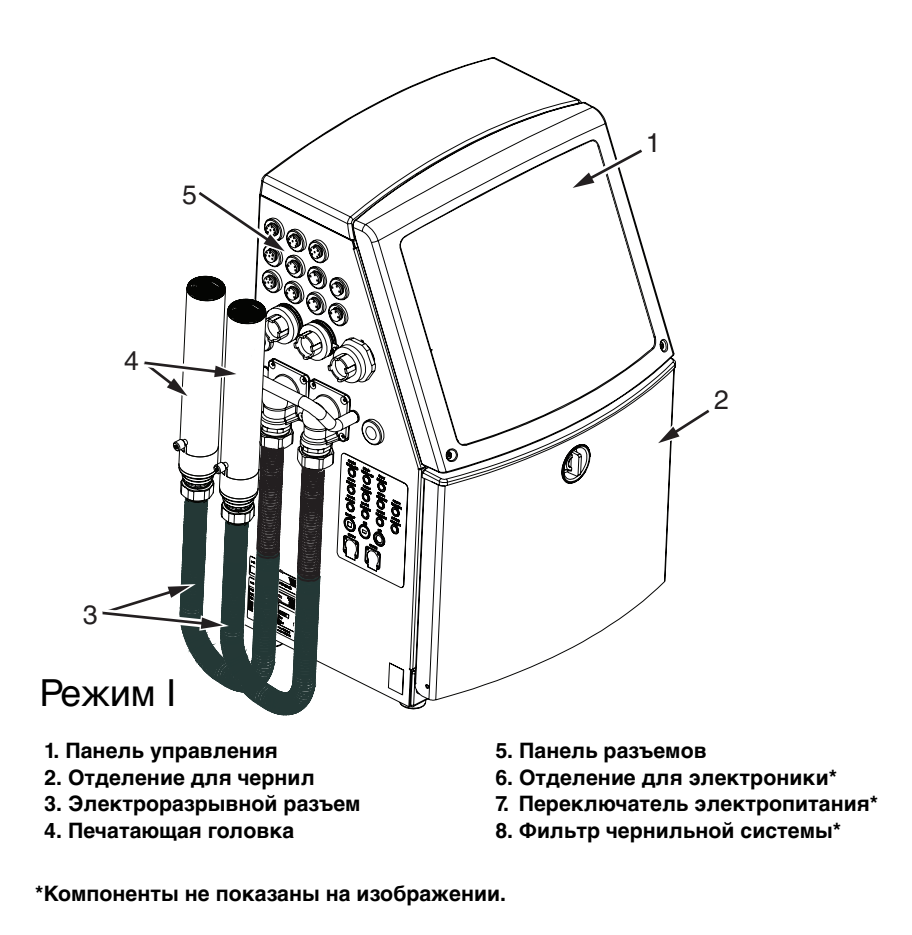

<span id="page-14-0"></span>Рисунок 3-2: Основные детали принтера (I)

#### <span id="page-15-0"></span>**Отделение для электроники**

В отделении для электроники находятся детали, показанные в [Рисунок 3-3](#page-15-1).

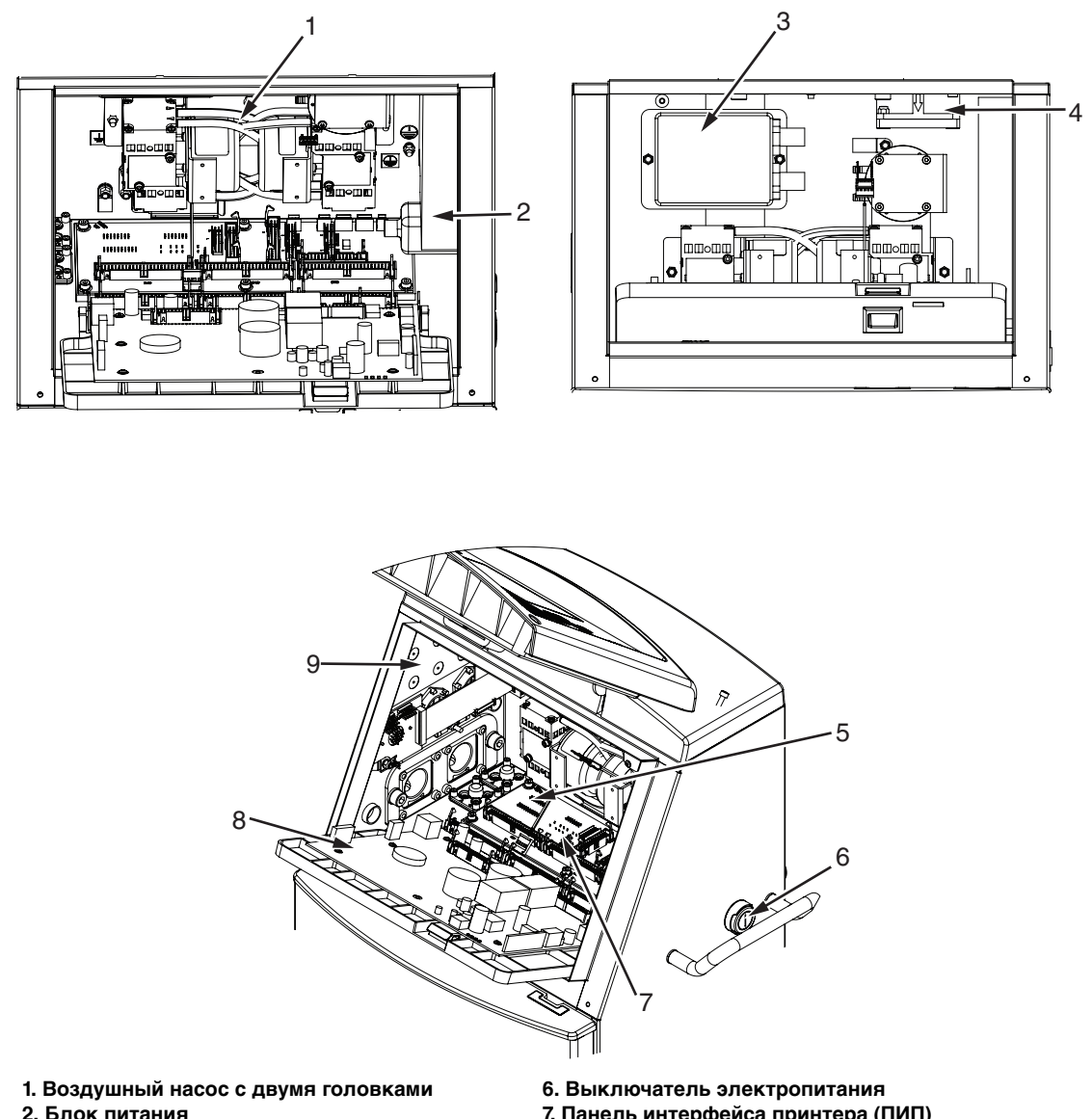

- **2. Блок питания**
- **3. Блок сверхвысокого напряжения (БСВ)**
- **4. Вентилятор отделения для электроники**
- **5. Отделение для электроники**
- **7. Панель интерфейса принтера (ПИП)**
- **8. Панель системы управления**
- **9. Панели разъемов**
- <span id="page-15-1"></span>Рисунок 3-3: Отделение для электроники

*Примечание*: Если клиент заказывает принтер Videojet 1610 DH с осушителем воздуха, воздушный насос с двумя головками удаляется из принтера. Осушитель воздуха подает позитивно заряженные частицы воздуха в печатающую головку из внешнего источника. Осушители воздуха необходимы, когда принтер работает в среде с повышенной влажностью, или используются

определенные чувствительные к воде чернила. Для получения более подробной информации обращайтесь в Департамент обслуживания клиентов Videojet Technologies Inc. по телефону 800–843–3610 (только США) или свяжитесь с местным представителем Videojet Technologies Inc.

#### <span id="page-16-0"></span>**Печатающая головка и электроразрывной разъем**

Печатающая головка использует чернила, поданные к ней при помощи системы подачи чернил принтера, для печати текста и графических символов на товаре. Сигналы управления и чернила подаются на печатающую головку через электроразрывной разъем.

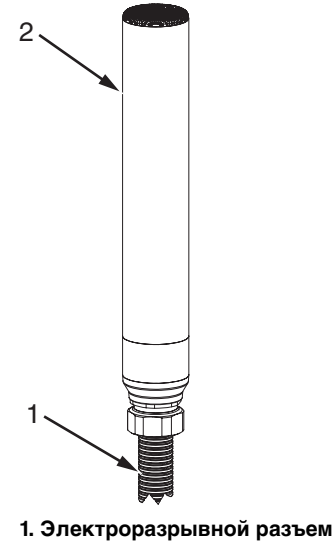

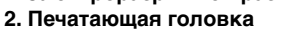

#### Рисунок 3-4: Печатающая головка и электроразрывной разъем

В конфигурации с двойной головкой обе печатающие головки имеют одинаковую конструкцию. Печатающие головки работают с коррекцией максимум на два метра относительно друг друга. Печатающие головки могут управляться независимо. Каждую печатающую головку нужно настраивать отдельно.

Печатающие головки могут работать в двух режимах:

- Системный режим
- Независимый режим

Смотрите ["Принтер Videojet 1610 Dual Head" на странице 1-1](#page-5-3), чтобы узнать больше о различных режимах.

#### <span id="page-17-0"></span>**Системный режим**

Используйте одну или две головки для печати на одной производственной линии. Каждая печатающая головка настраивается отдельно и может печатать свое сообщение.

#### <span id="page-17-1"></span>**Независимый режим**

Используйте одну или две головки для печати на одной или двух производственных линиях. Каждая печатающая головка настраивается отдельно и может печатать свое сообщение.

#### <span id="page-17-2"></span>**Панель разъемов**

Панель разъемов находится на левой стороне принтера (деталь 5 [Рисунок 3-1 на странице 3-2](#page-13-1) и [Рисунок 3-2 на странице 3-3](#page-14-0)). Панель содержит разъемы, показанные в [Рисунок 3-5 на странице 3-8](#page-19-0) для принтера (S) и [Рисунок 3-6 на странице 3-9](#page-20-0) для принтера (I).

*Примечание:* Количество имеющихся разъемов зависит от выбранной Вами модели принтера.

*Примечание:* Чтобы изменить конфигурацию системы с режима S на режим I, свяжитесь с представителем Videojet Technologies Inc.

[Таблица 3-1](#page-13-1) предоставляет разъемы для принтера.

| Тип разъема      | Печатная<br>плата | Стандартный      | Дополнительный                  |
|------------------|-------------------|------------------|---------------------------------|
| COM <sub>2</sub> | PCB <sub>7</sub>  | Videojet 1610 DH |                                 |
| RS 232/485       | PCB <sub>6</sub>  |                  | Videojet 1610 DH<br>с режимом I |
| COM <sub>1</sub> | PCB <sub>7</sub>  | Videojet 1610 DH |                                 |
| RS 232/485       | PCB <sub>6</sub>  |                  | Videojet 1610 DH<br>с режимом I |
| Релейные         | PCB <sub>7</sub>  | Videojet 1610 DH |                                 |
| переключатели    | PCB <sub>6</sub>  |                  | Videojet 1610 DH<br>с режимом I |

Таблица 3-1: Панель разъемов

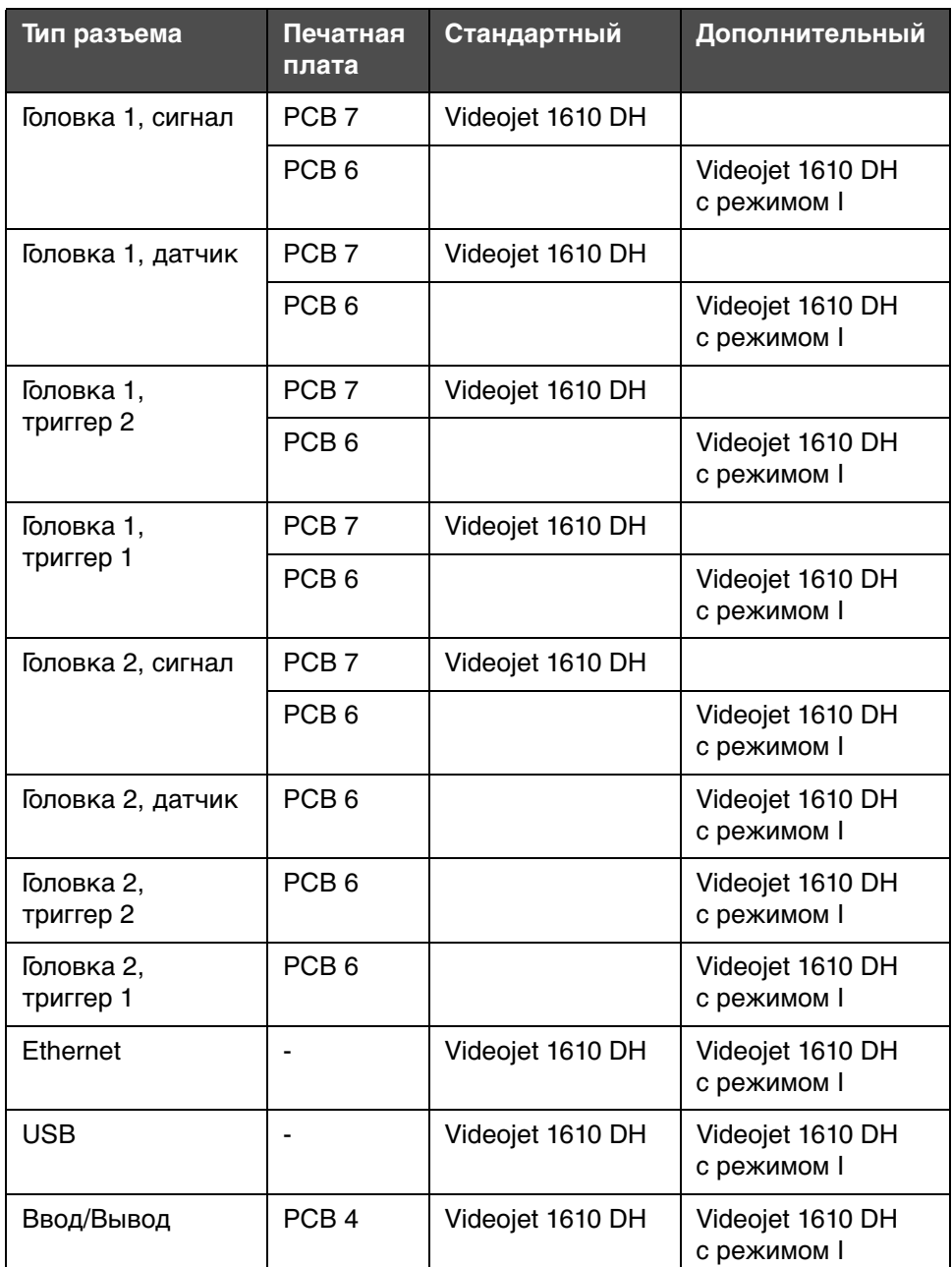

Таблица 3-1: Панель разъемов (Продолжение)

#### *Примечания:*

Разъемы головки 2 не используются в принтере (S).

Принтер (I) конфигурируется либо в режим S, либо в режим I. Принтер (S) нельзя использовать в режиме I.

Если вам нужен принтер в режиме S, принтер будет доставлен с PCB 7 (восемь портов и три заглушки). Если вам нужен принтер в режиме I, принтер будет доставлен с PCB 6 (одиннадцать портов).

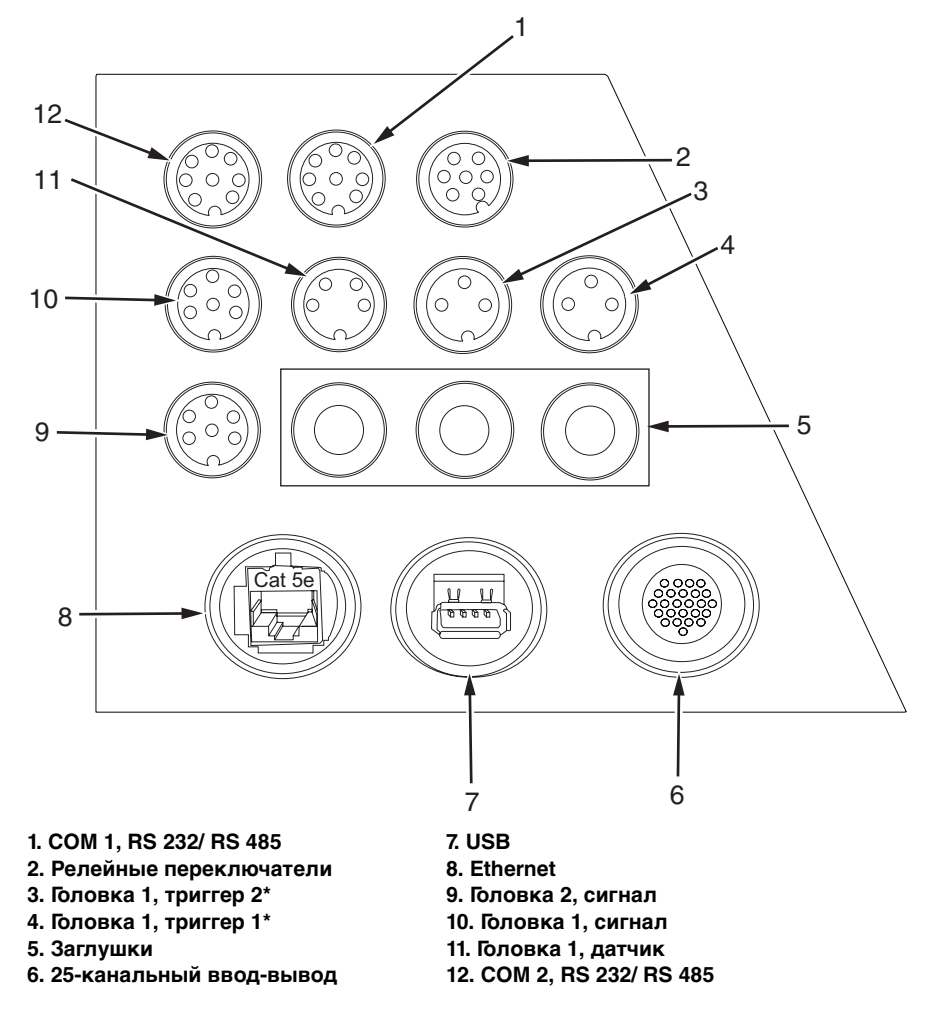

**\* Разъемы используются для триггера головки 1 и головки 2, хотя они отмечены как головка 1, триггер 1 и головка 1, триггер 2.**

<span id="page-19-0"></span>Рисунок 3-5: Панель разъемов (режим S) – PCB 7

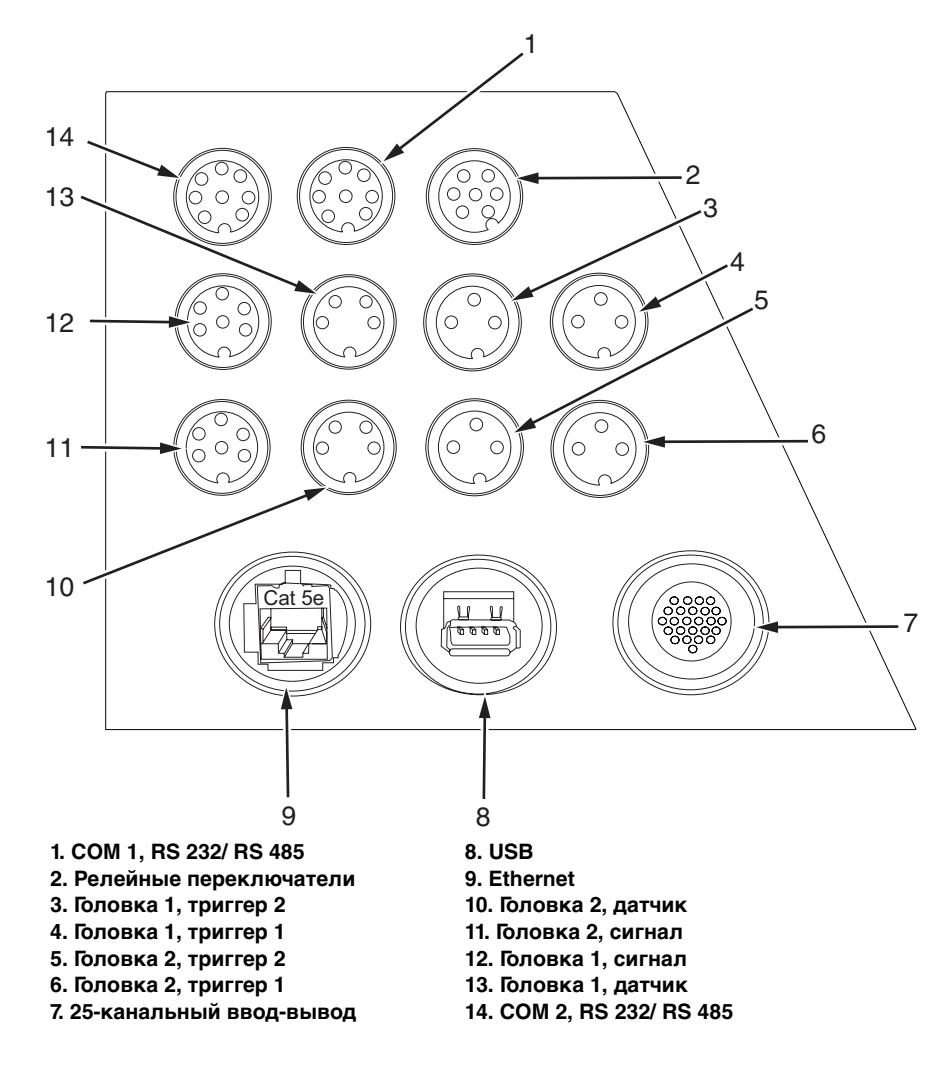

<span id="page-20-0"></span>Рисунок 3-6: Панель разъемов (режим I) – PCB 6

*Примечание:* Все разъемы герметичны для обеспечения необходимой защиты от воды и пыли в соответствии со стандартом IP65.

*Примечание:* Доступны два коммуникационных порта, которые можно конфигурировать на RS-232 or RS-485, используя ссылку пользователя. При конфигурации на RS-232 аппаратный контроль передачи (квитирование) доступен для коммуникационных портов 1 и 2. Для получения более подробной информации, смотрите инструкцию по обслуживанию принтера.

#### <span id="page-21-0"></span>**Информация о схеме расположения выводов**

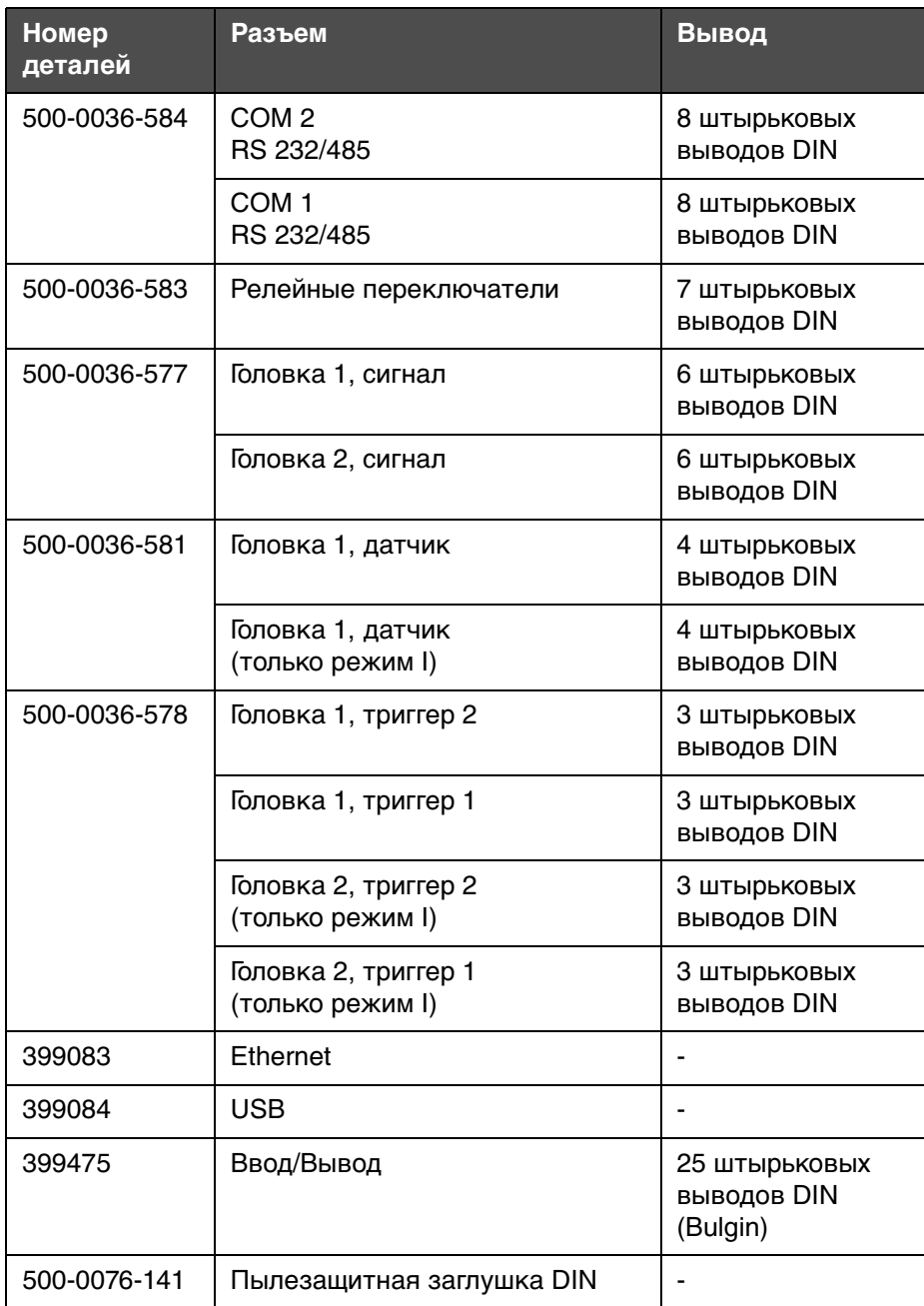

Таблица 3-2: Информация о схеме расположения выводов

### <span id="page-22-0"></span>**4 Эксплуатация принтера**

#### <span id="page-22-1"></span>**Введение**

Данный документ описывает порядок действий для выполнения следующих задач:

- Правильное начало работы и правильная остановка работы принтера
- Быстрое начало работы и остановка работы принтера
- Системное меню
- Меню Юстировка
- Конфигурация принтера
- Печать сообщений

Смотрите Руководство по эксплуатации Videojet 1610 (P/N 462128), чтобы получить больше информации о темах, перечисленных ниже:

- Включение принтера
- Как задать пароли
- Как сконфигурировать порт Ethernet
- Как ввести информацию по обслуживанию
- Меню "Data Logging" (регистрация данных)
- Как проводить конфигурирование последовательного порта
- Скоростная передача удаленных данных
- Как создать сообщение
- Запуск печати вручную
- Непрерывная печать
- Печать по стандарту DIN
- Выключение принтера

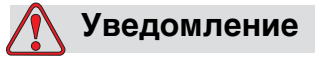

Убедитесь в том, что для задачи, которую вы выполняете выбрана правая головка.

#### **Важные примечания**

*Примечание 1:* Для доступа к этим опциям пользователь должен быть на уровне пароля 2.

*Примечание 2:* Рабочая головка отображается в нижнем правом углу экрана.

Например:

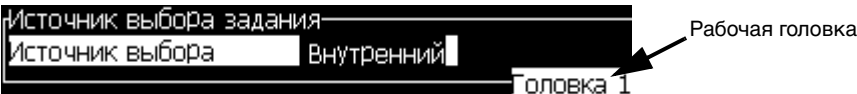

*Примечание 3*: В начале предупреждений содержится номер головки (1) или (2).

Например:

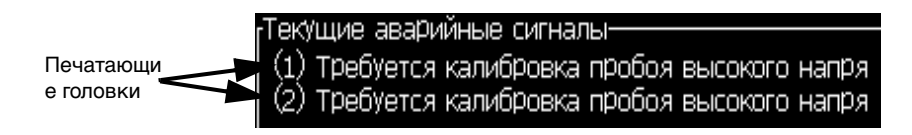

*Примечание 4:* Нажмите F3, чтобы переключиться между двумя головками в меню.

#### <span id="page-23-0"></span>**Как правильно начать работу и правильно остановить работу принтера**

Процедурами для включения и выключения принтера по умолчанию являются правильное начало работы и правильная остановка работы.

*Примечание:* Если правильное начало работы и правильная остановка работы недоступны, принтер запрашивает выполнение функций "Быстрый запуск" и "Быстрая остановка работы". Принтер не может активизировать опции "Clean Start" (правильное начало работы) и "Clean Stop" (правильная остановка работы), если

емкость для рабочей жидкости пуста,  $\parallel$   $\parallel$   $\parallel$  или появилось

сообщение о том, что система подачи чернил  $\boxed{\hat{\mathbf{T}}}$  вверху.

Убедитесь, что картридж для рабочей жидкости не пуст.

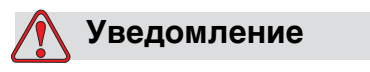

ПРОИЗВОДИТЕЛЬНОСТЬ. Избегайте чрезмерного использования правильного начала работы и правильной остановки работы. Несоблюдение данного условия приведет к интенсивной промывке печатающей головки принтера,

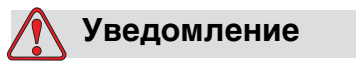

и разливу чернил. Разлитые чернила ухудшают качество печати.

#### <span id="page-24-0"></span>**Как правильно начать работу**

Для правильного начала работы выполните следующие действия:

**1** Нажмите кнопку F1, чтобы появилось диалоговое окно Выбор головки.

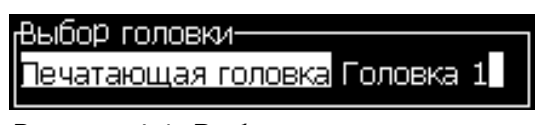

Рисунок 4-1: Выбор головки

- **2** Выберите необходимую головку из доступных вариантов, используя кнопки со стрелками влево и вправо. Ниже приведены варианты:
	- •Головка 1
	- •Головка 2
	- Обе головки
- **3** Нажмите Ввод, включается подача чернил принтера, и выбранная струйная печатающая головка начинает работу.

*Примечание*: Для остановки работы струйной печатающей головки нажмите кнопку F1.

#### <span id="page-25-0"></span>**Как правильно остановить работу принтера**

Нажмите клавишу F1. Подача чернил в принтер остановится.

*Примечание:* Команда относится к головке и запускает только одну головку. Чтобы запустить вторую головку во время работы первой головки нажмите F3, чтобы выбрать необходимую головку, потом выберите F1 для правильного начала работы.

#### <span id="page-25-1"></span>**Как быстро начать работу и быстро остановить работу принтера**

Нажмите кнопку CTRL+F1 для быстрого начала работы. Также вы можете быстро начать работу и быстро остановить работу при помощи Система > Быстрый запуск струйной печатающей головки и Система > Быстрое выключение струйной печатающей головки.

#### <span id="page-25-2"></span>**Как быстро начать работу**

Для быстрого начала работы выполните следующие действия:

**1** Нажмите кнопку CTRL+F1, чтобы появилось диалоговое окно Выбор головки.

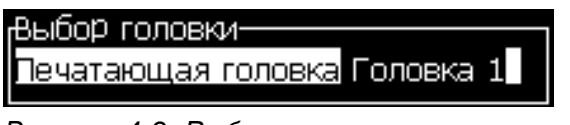

Рисунок 4-2: Выбор головки

- **2** Выберите необходимую головку из доступных вариантов, используя кнопки со стрелками влево и вправо. Ниже приведены варианты:
	- •Головка 1
	- •Головка 2
	- Обе головки
- **3** Нажмите Ввод, включается подача чернил принтера, и выбранная струйная печатающая головка начинает работу.

*Примечание*: Для остановки работы струйной печатающей головки нажмите кнопку CTRL+F1.

#### <span id="page-26-0"></span>**Как быстро остановить работу**

Нажмите кнопку CTRL+F1. Подача чернил в принтер остановится.

*Примечание:* Команда относится к головке и запускает только одну головку. Чтобы запустить вторую головку во время работы первой головки нажмите F3, чтобы выбрать необходимую головку, потом выберите CTRL+F1 для быстрого начала работы.

#### <span id="page-26-1"></span>**Системное меню**

Пользователь может выполнить последовательность начала и остановки в меню Система с такими вариантами как Головка 1, Головка 2 и Обе головки. Пользователь также может видеть Текущие сигналы, Текущие предупреждения и Текущие состояния принтера в меню Система. В начале предупреждений содержится номер (1) или (2), указывающий на рабочую печатающую головку.

Например:

Текущие аварийные сигналы-

(1) Требуется калибровка пробоя высокого напря.

(2) Требуется калибровка пробоя высокого напря

Смотрите главу 4 Руководства по эксплуатации Videojet 1610 (P/N 462128), чтобы получить полную информацию о сигналах и предупреждениях.

*Примечание:* Системное меню отличается от системного меню (режим S). Системный режим можно настроить в меню Печать (см. ["Печать" на странице](#page-36-2) 5-4).

#### <span id="page-26-2"></span>**Меню Юстировка**

Меню "Calibrate" (юстировка) включает кнопки управления для настройки и юстировки принтера. Для получения более подробной информации смотрите инструкцию по обслуживанию принтера Videojet 1610.

Экраны Диагностики доступны для обеих печатающих головок в зависимости от выбранной печатающей головки.

*Примечание:* Нажмите F3, чтобы переключиться между двумя головками в меню.

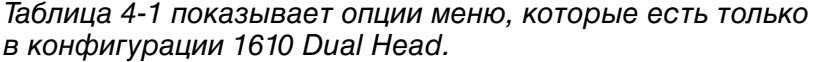

| Меню Юстировка                                                                                                    | <b>Команды</b>                 | Функция                                                                                                    |
|----------------------------------------------------------------------------------------------------|--------------------------------|----------------------------------------------------------------------------------------------------|
| <u>Конфигурация Калибровка Журнал </u><br>Ещё¦<br>Третий экран диагностики<br>Экран состояния клапанов<br>Экран состояний датчиков печати<br>Smartchip-данные картриджа чернил<br>Smartchip-данные картриджа растворителя<br>Smartchip-данные чернильного модуля<br>Подача высокого напряжения<br>Калибровать уровень пробоя высокого<br>Установить уровни высокого напряжения.<br>Установить модуляцию<br>Уровень головки по высоте<br>Input line Configuration<br>Конфигурация выходной линии | Конфигурация<br>входной линии  | Открывает диалоговое окно Наладка<br>входной линии. Вы можете<br>сконфигурировать до пяти цифровых<br>входов.<br>Входы:<br>• Увеличить счетчик<br>• Сбросить счетчик<br>• Остановить струйную<br>печатающую головку<br><sub>і</sub> Наладка входной линии·<br>Наладка линии 1<br>Не используется<br>Line 1 invert<br>Наладка линии 2<br>Не используется<br>Line 2 invert<br>Не используется<br>Наладка линии 3<br>Преобразование строки<br>Наладка линии 4<br>Не используется<br>Преобразование строки<br>Настройка строки 5<br>Не используется<br>Преобразование строки |
|                                                                                                    | Конфигурация<br>выходной линии | Открывает диалоговое окно Наладка<br>выходной линии. Вы можете<br>сконфигурировать до шести<br>цифровых выходов.<br>Выходы:<br>• Когда печатающая головка<br>запущена<br>• Сигналы или предупреждения<br>• Сигнал завершения печати<br>Наладка выходной линии<br>Не используется<br>Наладка линии 1<br>Наладка линии 2<br>Не используется<br>Наладка линии 3<br>Не используется<br>Наладка линии 4<br>Не используется<br>Наладка линии 5<br>Не используется<br>Наладка линии б<br>Не используется                                                                        |

<span id="page-27-0"></span>Таблица 4-1: Меню Юстировка и команды

#### <span id="page-28-0"></span>**Счетчик единиц товара**

| <sub>г</sub> Счетчик печати- |  |
|------------------------------|--|
| Reset Head 1 Counter Far     |  |
| Reset Head 2 Counter Het     |  |
| Показать счетчики? – Да      |  |

Рисунок 4-3: Диалоговое окно "Product Counter" (счетчик единиц товара)

Вы можете сбросить счетчик единиц товара для головки 1 и головки 2. Смотрите главу 4 Руководства по эксплуатации Videojet 1610 (P/N 462128), чтобы получить полную информацию о том, как сбросить и скрыть счетчик единиц товара.

#### <span id="page-28-1"></span>**Меню Печать**

*Примечание:* Нажмите кнопку F1, чтобы выбрать необходимую печатающую головку.

Конфигурация принтера осуществляется при помощи меню "Print" (печать) (смотрите [Рисунок 4-4\)](#page-28-3). Нажмите кнопки "Alt" + "P" для открытия меню "Print" (печать).

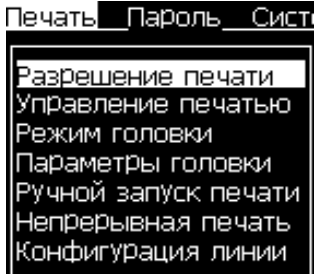

Рисунок 4-4: Меню "Print" (печать)

#### <span id="page-28-3"></span><span id="page-28-2"></span>**Режим головки**

В принтере (S) Режим головки будет установлен только для режима системный. В принтере (I) вы можете менять Режим головки между системным и независимым.

Выполните следующие действия для выбора типа режима головки:

**1** Выберите Режим головки из меню Печать.

**2** Нажмите кнопку "Enter" (ввод) для открытия диалогового окна Режим головки.

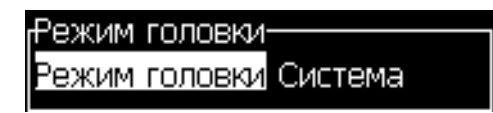

Рисунок 4-5: Режим головки

- **3** Выберите Режим головки из доступных вариантов. Ниже приведены варианты:
- Система В конфигурации системного режима одна или две печатающие головки работают на одной производственной линии. Каждая печатающая головка может печатать отдельное сообщение.
- Независимый В независимом режиме одна или обе печатающие головки работают на одной или двух различных производственных линиях. Каждая печатающая головка может печатать отдельное сообщение.
- **4** Нажмите кнопку Ввод, чтобы установить Режим головки, и выйдите из диалогового окна Режим головки.

#### <span id="page-29-0"></span>**Запуск печати**

Выберите опцию Запуск печати в меню Печать. Появится диалоговое окно Запуск печати (смотрите [Рисунок 4-6](#page-29-2)). Вы можете включить или отключить головку 1 и головку 2.

| резрешение печати   |  |  |
|---------------------|--|--|
| Головка 1 Отключено |  |  |
| Головка 2 Отключено |  |  |

<span id="page-29-2"></span>Рисунок 4-6: Запуск печати

*Примечание:* В режиме S одну печатающую головку нельзя запустить, если другая печатающая головка уже запущена. Обе печатающие головки нужно отключить, чтобы запустить другую печатающую головку.

#### <span id="page-29-1"></span>**Управление печатью**

Выберите опцию Управление печатью в меню Печать. Появится меню "Print Control" (управление печатью).

Нажмите F3, чтобы переключиться между двумя головками.

*Примечание:* Смотрите Руководство по эксплуатации Videojet 1610 (P/N 462128), чтобы получить полную информацию о меню Управление печатью.

| руправление печатью     |                       |
|-------------------------|-----------------------|
| Двойная буферизация     | Выкл                  |
| Источник синхрониз.     | Внутренний            |
| Датчик пуска печати     | Нет                   |
| Тодтверждение печати    | Выкл                  |
| ASCII код подтвержд.    | П                     |
| Данные удален.источника | Повтор.послед.значен. |
| Остановка при ошибке    |                       |
|                         | Обе головки:          |

Рисунок 4-7: Управление печатью

#### **Источник сигнала фотоэлемента**

Печать запускается от источника сигнала Внешний 1 (опция стандартного подключения) или Нет.

*Примечание:* Доступны разъемы DIN для головки 1 и головки 2.

#### **Действие удаленного источника**

Предоставляет инструкции принтеру, когда в буфере записи закончатся данные:

- Остановка принтер прекращает печать при достижении конца буфера.
- Повтор последнего значения принтер продолжит печатать последнее сообщение при достижении конца буфера.

#### <span id="page-30-0"></span>**Параметры головки**

Выберите опцию Параметры головки в меню Печать (см. [Таблица 4-2](#page-31-1)  [на странице 4-10\)](#page-31-1).

| Параметры головки-        |        |
|---------------------------|--------|
| Юфсет головки (дюймы)     | 0.000  |
| Дистанция пролета (дюймы) | 0.197  |
| Высота знаков             | 6      |
| Реверс                    | Выкл   |
| <b>Инверсия</b>           | Выкл   |
|                           | оловка |

Рисунок 4-8: Параметры головки

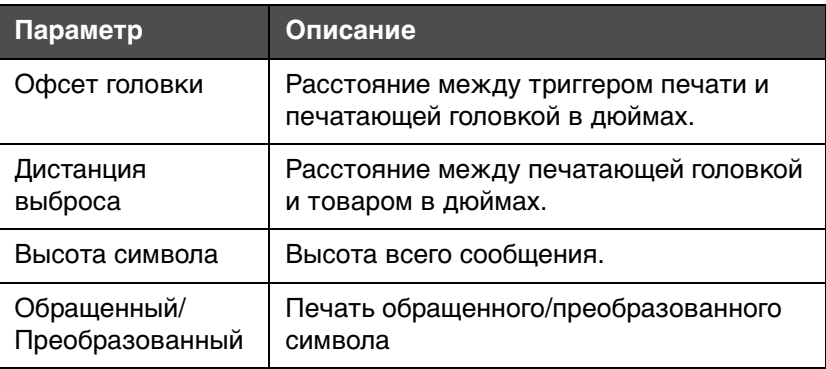

Таблица 4-2: Параметры головки

<span id="page-31-1"></span>*Примечание 1*: Офсет головки – это расстояние между триггером печати и печатающей головкой (в дюймах). Измеряйте офсет головки для обеих головок и вводите данные для каждой головки правильно.

*Примечание 2*: Задержка движения товара (параметр сообщения) – это расстояние краем товара и положением начала печати (в дюймах). Общая задержка между триггером печатающей головки и печатью = задержка движения + офсет головки.

#### <span id="page-31-0"></span>**Как печатать сообщения**

Вы должны выбрать сообщение до того, как начнете процесс печати. Смотрите Руководство по эксплуатации Videojet 1610 (P/N 462128), чтобы получить информацию о том, как выбрать сообщение.

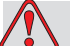

#### **Уведомление**

СООБЩЕНИЕ. Убедитесь в том, что выбрана правильная головка, перед тем как выбрать сообщение для печати. Нажмите кнопку F3, чтобы выбрать необходимую печатающую головку.

#### <span id="page-32-0"></span>**Как начать печать**

Последовательностью по умолчанию является "Clean Start" (правильное начало работы).

Включите печать, чтобы запустить ее (Печать > Включить печать). Выберите Включить для нужной головки.

Перед пиктограммой работы струйной печатающей головки будет

стоять номер рабочей головки. Например:

Смотрите Руководство по эксплуатации 1610 Videojet 1610 (P/N 462128), чтобы получить информацию о том, как начать печать.

∎∽

*Примечание:* Чтобы выбрать определенные параметры печатающей головки и фотоэлементы, вы должны выбрать правильную печатающую головку. Нажмите кнопку F3, чтобы выбрать необходимую печатающую головку. Выбранная печатающая головка будет выделена в нижней правой части интерфейса пользователя, а также внизу всплывающего окна.

#### <span id="page-32-1"></span>**Как остановить печать**

Отключите печать, чтобы остановить ее (Печать > Включить печать). Выберите Отключить для нужной головки.

Перед пиктограммой остановки работы струйной печатающей головки будет стоять номер рабочей головки для остановки.

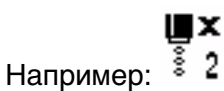

Смотрите Руководство по эксплуатации 1610 Videojet 1610 (P/N 462128), чтобы получить информацию о том, как остановить печать.

# <span id="page-33-0"></span>**5 Интерфейс пользователя**

#### <span id="page-33-1"></span>**Введение**

Интерфейс пользователя содержит окно меню.

Смотрите главу 5, "Интерфейс пользователя", Руководства по эксплуатации Videojet 1610 (P/N 462128) чтобы узнать полную информацию, связанную со следующими темами:

- Описание меню
- Выбор меню и опций
- Ввод текста, числовых и переменных значений
- Управление сообщениями
- Управление пользовательскими полями
- Управление текстом
- Управление логотипами

*Примечание:* Для доступа к этим опциям пользователь должен быть на уровне пароля 2.

<span id="page-33-2"></span>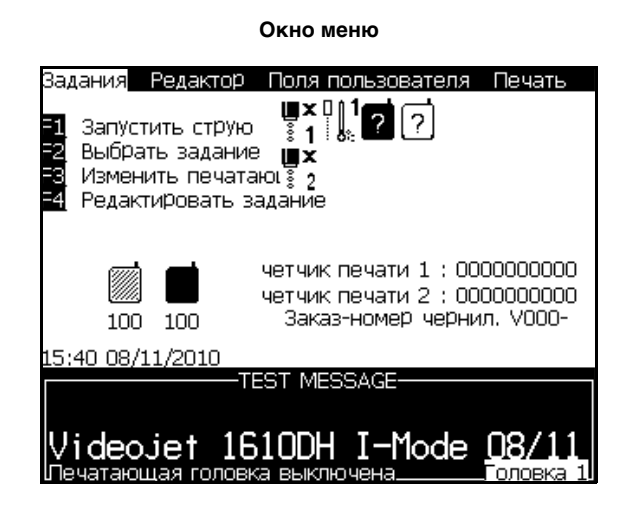

Рисунок 5-1: Основные окна

#### **Окно меню**

После Вашей регистрации в системе первым всплывающим окном является окно меню. В окне меню имеется строка меню, которая расположена вдоль верхней части экрана. Меню обеспечивают быстрый и легкий доступ к различным функциям принтера. На экране Вы можете увидеть только пять меню (смотрите [Рисунок 5-1](#page-33-2)). Для получения доступа к другим меню используйте кнопку "стрелка влево" или "стрелка вправо".

#### <span id="page-34-0"></span>**Описание меню**

Этот раздел описывает некоторые команды в меню Сообщения, Система и Конфигурирование. Смотрите Руководство по эксплуатации Videojet 1610 (P/N 462128), чтобы узнать полную информацию о меню Сообщения, Редактор, Пользовательские поля, Печать, Пароль, Система и Конфигурирование.

#### <span id="page-34-1"></span>**Сообщения**

| Меню Сообщения                                                                                                    | Команды                         | Функция                                                                                                    |
|----------------------------------------------------------------------------------------------------|---------------------------------|----------------------------------------------------------------------------------------------------|
| Задания Редактор Поля пользователя.<br> Выбор задания для печати<br> Параметры задания<br> Параметры по умолчанию<br> Редактировать задание<br> Новое задание<br>Удалить задание<br> Копировать задание<br>Источник выбора задания<br> Таблица внешнего выбора заданий<br> Редакт, табл. выбора сканир, штрих-кодов <br> Удалить все задания <br>Экспортировать задание в USB<br> Импортировать задание из USB | Выбор<br>источника<br>сообщения | Открывает диалоговое окно Выбор<br>источника сообщения, с доступными<br>опциями Внутренний, Сканирование<br>штрих-кода и Протокол WSI.<br><sub>г</sub> Источник выбора задания-<br>Внутренний<br>Источник выбора<br>оловка :<br>Используйте эти опции для настройки<br>внешнего вида введенных данных<br>(необязательно для 1610 DH). |

Таблица 5-1: Меню Сообщения и команды

| Меню Сообщения                                                                                                    | Команды                                                           | Функция                                                                                                    |
|----------------------------------------------------------------------------------------------------|-------------------------------------------------------------------|----------------------------------------------------------------------------------------------------|
| <u> Редактор</u><br>Поля пользователя<br>Задания<br>Выбор задания для печати<br>Параметры задания<br>Параметры по умолчанию<br>Редактировать задание<br>Новое задание<br>Удалить задание<br>Копировать задание<br>Источник выбора задания<br> Таблица внешнего выбора заданий<br>Редакт, табл. выбора сканир, штрих-кодов<br>Удалить все задания<br>Экспортировать задание в USB<br>Импортировать задание из USB | Редактироват<br>ь таблицу<br>выбора<br>сканирования<br>штрих-кода | Открывает диалоговое окно Таблица<br>выбора сообщения сканирования<br>штрих-кода.<br>-Таблица заданий сканера штрижкода-<br>0,<><br>1.5 ><br>$2 <$ ><br>3, < ><br>4. < ><br>5 <<br>6. < ><br>7 < ><br>8. <<br>оловка.<br>上一曲条 |

Таблица 5-1: Меню Сообщения и команды (Продолжение)

#### <span id="page-35-0"></span>**Редактор**

Команды в меню Редактор отображаются, только если Редактор сообщений открыт. Если Редактор сообщений закрыт, единственной опцией в меню Редактор будет "Only used when in Editor" (Используется только в редакторе).

*Примечание:* Команда "Атрибуты на одной строке" недоступна в интерфейсе пользователя Videojet 1610 DH.

*Примечание:* Все команды Редактора доступны для пользователей с уровнем 1 и выше.

*Примечание:* Смотрите Руководство по эксплуатации Videojet 1610 (P/N 462128), чтобы получить дополнительную информацию о меню Редактор.

#### <span id="page-36-2"></span><span id="page-36-0"></span>**Печать**

| Меню Печать                                                                                                    | Команды                     | Функция                                                                                                    |
|----------------------------------------------------------------------------------------------------|-----------------------------|----------------------------------------------------------------------------------------------------|
| Печать Пароль Сист<br>Разрешение печати<br>Управление печатью<br>Режим головки<br>Параметры головки<br>Ручной запуск печати<br>Непрерывная печать<br>Конфигурация линии | Запуск печати               | Открывает диалоговое окно Запуск печати. Вы можете<br>включить или отключить головку 1 и головку 2.<br>Разрешение печати-<br>оловка 1 Отключено<br>оловка 2 Отключено                                                                                                    |
|                                                                                                    | Управление<br>печатью       | Открывает диалоговое окно Управление печатью.<br>Управление печатью-<br>Вкл<br>Двойная буферизация<br><u>Внутренний</u><br>Источник синхрониз.<br>Внешний<br>Датчик пуска печати<br>Данные удален,источника<br>Повтор, послед, значен.<br>Остановка при ошибке<br>Обе головки                                                                        |
|                                                                                                    | Режим<br><b>ГОЛОВКИ</b>     | Открывает диалоговое окно Режим головки.<br>Режим головки<br><u>Режим головки</u> Система<br>Вы можете переключать Режим головки между<br>системным и независимым режимом.                                                                                                    |
|                                                                                                    | Параметры<br><b>ГОЛОВКИ</b> | Открывает диалоговое окно Параметры головки.<br><sub>I</sub> Параметры головки-<br>0.000<br><u> Офсет головки (дюймы)</u><br>Дистанция пролета (дюймы)<br>0.197<br>Высота знаков<br>6.<br>Реверс<br>Выкл<br>Инверсия<br>Выкл<br>Головка 1<br>Примечание: Офсет головки - это расстояние<br>между триггером печати и печатающей головкой<br>в дюймах. |

Таблица 5-2: Меню Печать и команды

#### <span id="page-36-1"></span>**Система**

Для команд Правильное включение струйной печатающей головки, Быстрый запуск струйной печатающей головки, Правильное выключение струйной печатающей головки и Быстрое выключение струйной печатающей головки выберите Головка 1, Головка 2 или Обе головки.

*Примечание:* Выберите правильный вариант для головки 1, головки 2 или обеих головок, используя кнопки со стрелками влево и вправо.

Для команд Промывка сопла, Очистка системы путем промывки, Очистка электроразрывного разъема выберите Головка 1 или Головка 2.

#### <span id="page-37-0"></span>**Конфигурирование**

| Меню Конфигурирование                                                                                                    | Команды                                     | Функция                                                                                                    |
|----------------------------------------------------------------------------------------------------|---------------------------------------------|----------------------------------------------------------------------------------------------------|
| Конфигурация Калибровка Журнал<br>Ещё¦<br>Конфигурация СОМ портов<br>Настройки сети<br>Установки штрих-кода<br>Резервирование настроек системы<br>Восстановление настроек системы.<br>Полное резервирование системы<br>Полное восстановление системы<br>Обновление системы<br>Дата мусульман,календаря<br>Альтернативный символ нуля<br>Специальный режим печати<br>Конфигурация протокола<br>Настройка сканера штрихкода | Конфигурация<br>последовател<br>ьного порта | Вы можете конфигурировать порты<br>Последовательный 1 и Последовательный 2.<br>Конфигурация последов.портов-<br>Serial1: Baud Rate<br>9600<br>Serial1: Data Bits<br>8<br>$\mathbf{1}$<br>Serial1: Stop Bits<br>Serial1: Parity<br>Нет<br>Serial1: Flow control<br>Нет<br>Serial2: Baud Rate<br>9600<br>Serial2: Data Bits<br>8<br>$\mathbf{1}$<br>Serial2: Stop Bits<br>Serial2: Parity<br>Нет<br>£щё∙ |
|                                                                                                    | Особый<br>режим печати                      | Выбор печати в соответствии со стандартом<br>DIN, а также поворотного режима печати.<br>Специальный режим печати-<br>DIN-печать<br>Режим<br>Специальный режим печати<br>Режим<br>Траверсная<br>Обратная задержка товара Головка 1 0.000<br>Обратная задержка товара Головка 2 0.000                                                                                                    |
|                                                                                                    | Конфигурация<br>протокола                   | Открывает диалоговое окно Конфигурация<br>протокола.<br>Конфигурация протокола-<br>Головка 1<br><b>Het</b><br>Устройство<br>Протокол<br>Нет<br>О<br>WSI узел<br>Нет<br>Устр-во подтвержд.печати<br>Головка 2<br>Устройство<br>Нет<br>Протокол<br>Нет<br>0<br>WSI узел<br>Нет<br>Устр-во подтвержд.печати.<br>-Ешё-                                                                                     |

Таблица 5-3: Меню Конфигурирование и команды

| Меню Конфигурирование                                                                                                    | Команды                                  | <b>Функция</b>                                                                                                    |
|----------------------------------------------------------------------------------------------------|------------------------------------------|----------------------------------------------------------------------------------------------------|
| Конфигурация Калибровка Журнал<br>Ещёі<br>Конфигурация СОМ портов<br> Настройки сети<br>ЈУстановки штрих-кода<br> Резервирование настроек системы<br> Восстановление настроек системы<br>Полное резервирование системы<br>Полное восстановление системы<br>Обновление системы<br> Дата мусульман.календаря <br>Альтернативный символ нуля<br>Специальный режим печати<br> Конфигурация протокола<br> Настройка сканера штрихкода | Установка<br>сканирования<br>ШТРИХ-КОДОВ | Открывает диалоговое окно Установка<br>сканирования штрих-кодов.<br>Настройка сканера штрижода-<br>Код стартового символа блока данных 2<br>Код стопового символа блок <u>а данных</u><br>з<br> Сдвиг выбора задания<br>Message selector max length<br> Длина селектора задания |

Таблица 5-3: Меню Конфигурирование и команды (Продолжение)

#### <span id="page-38-0"></span>**Управление сообщениями**

Смотрите главу 5, "Интерфейс пользователя", Руководства по эксплуатации Videojet 1610 (P/N 462128) чтобы узнать полную информацию, связанную со следующими темами:

- Чтобы создать сообщение
- Чтобы отредактировать сообщение
- Выбрать источник сообщения
- Скопировать и вставить сообщение
- Ввести несколько строк в сообщение
- Установить параметры сообщений и параметры по умолчанию
- Чтобы очистить сообщение
- Чтобы сохранить сообщение
- Чтобы сохранить сообщение и выйти
- Чтобы выйти без сохранения сообщения
- Чтобы удалить сообщение

#### <span id="page-38-1"></span>**Выбрать источник сообщения**

Вы можете задать и выбрать сохраненные в системе сообщения следующими способами:

• Внутренний

- Сканирование штрих-кода
- Протокол WSI
- **1** Нажмите кнопки Alt+M. Появится меню Сообщения.
- **2** Выберите опцию Выбор источника сообщений. Появляется меню Выбор источника сообщений.

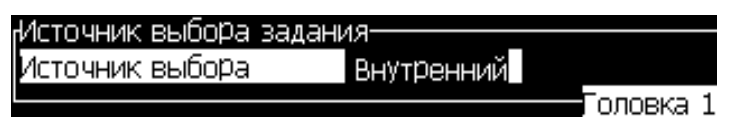

Рисунок 5-2: Выбор источника сообщений – Внутренний источник

- **3** Используйте кнопки со стрелками, чтобы выбрать необходимый источник – Внутренний, Сканирование штрих-кода или Протокол WSI. Смотрите Протокол связи WSI (P/N 462115), чтобы узнать больше о протоколах WSI.
- **4** Выберите вариант Сканирование штрих-кода.
- **5** Выберите источник данных Очередь сканирования штрихкодов или Последнее полученное сканирование штрих-кодов для источника сканирования штрих-кода.

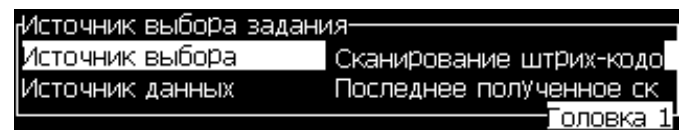

Рисунок 5-3: Выбор источника сообщений – Сканирование штрих-кода

- **6** Нажмите кнопку Ввод для установки источника и вернитесь в окно Редактор сообщений.
- **7** Выберите снова меню Сообщения. Выберите опцию Редактировать таблицу выбора сканирования штрих-кода.

| <sub>Г</sub> Таблица заданий сканера штрихкода <del>.</del> |        |   |
|-------------------------------------------------------------|--------|---|
| $\,<$ $>$                                                   |        |   |
|                                                             |        |   |
|                                                             |        |   |
| ٦                                                           |        |   |
|                                                             |        |   |
| 5.K                                                         |        |   |
| 6.                                                          |        |   |
|                                                             |        |   |
| 8.                                                          | оловка | ë |

Рисунок 5-4: Редактировать таблицу выбора сканирования штрих-кода

- **8** Введите названия в местонахождения таблиц для ввода параметров параллельных двоичных чисел из таблицы кодов сканирования штрих-кодов.
- **9** Для выбора названий сообщений из списка доступных сообщений, нажмите кнопку "F2".
- **10** Когда Вы назначаете все сообщения, которые должны быть доступны для сканирования штрих-кода, нажмите кнопку Ввод для возврата в окно Редактор сообщений. Или нажмите кнопку Esc для возврата в окно Редактор сообщений без сохранения каких-либо изменений.

#### <span id="page-40-0"></span>**Управление пользовательскими полями**

В программном обеспечении есть много заранее заданных пользовательских полей.

• Час недели – Количество часов от начала сконфигурированного дня отсчета для недели. Используйте эту опцию, чтобы напечатать текущий час от сконфигурированного начала недели. Диапазон от 0 до 168.

Смотрите Руководство по эксплуатации Videojet 1610 (P/N 462128), чтобы получить информацию о заранее заданных пользовательских полях.

Смотрите главу 5, "Интерфейс пользователя", Руководства по эксплуатации Videojet 1610 (P/N 462128) чтобы узнать полную информацию, связанную со следующими темами:

- Чтобы вставить пользовательское поле
- Чтобы вставить предопределенное поле пользователя
- Чтобы отредактировать пользовательское поле
- Чтобы удалить пользовательское поле
- Чтобы создать индивидуальное пользовательское поле
- Чтобы сбросить показания счетчика сообщения
- Чтобы установить смены
- Чтобы установить таймер
- Чтобы установить закодированный час
- Чтобы установить закодированный день недели

#### <span id="page-41-0"></span>**Чтобы создать индивидуальное пользовательское поле**

#### **Чтобы установить текстовые атрибуты Подсказка в списке**

Пользователь может выбрать содержимое из списка, когда сообщение выбрано для печати. После создания поля пользователь может определить сообщение подсказки и список значений, которые будут доступны на входе.

#### **Определить подсказку в списке**

При загрузке сообщения с подсказкой в списке оператору задается вопрос о предоставлении содержимого для поля.

Для добавления атрибута подсказки в списке в пользовательское поле выполните следующие действия:

**1** Нажмите кнопки "Alt"+"U". Появляется меню Пользовательские поля.

| Поля пользователя Печать Парол  |  |  |  |
|---------------------------------|--|--|--|
| Редактировать поле пользователя |  |  |  |
| -ювое поле пользователя         |  |  |  |
| Удалить поле пользователя       |  |  |  |
| Обнулить счет?                  |  |  |  |
| ІУстановить смены               |  |  |  |
| Установить таймер               |  |  |  |
| Установить код часа             |  |  |  |
| Установить код дня недели       |  |  |  |

Рисунок 5-5: Меню Пользовательские поля

**2** Выберите опцию Новое пользовательское поле и нажмите кнопку Ввод. Появится диалоговое окно Новое пользовательское поле.

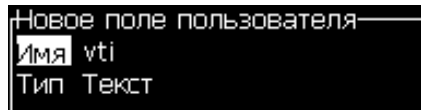

Рисунок 5-6: Диалоговое окно Новое пользовательское поле

- **3** Введите название пользовательского поля.
- **4** Выделите опцию Описание, используя кнопку со стрелкой вниз.
- **5** Выберите опцию "Text" (текст) нажатием кнопок стрелка "влево" и стрелка "вправо".

**6** Нажмите кнопку "Enter" (ввод) для открытия диалогового окна конфигурации текстовых пользовательских полей (см. [Рисунок](#page-42-0) 5-7).

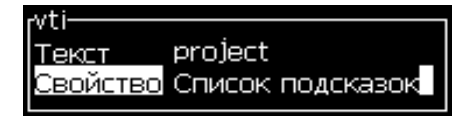

Рисунок 5-7: Атрибут – Подсказка в списке

- <span id="page-42-0"></span>**7** Введите значение по умолчанию для подсказки в списке, которое соответствует полю с ярлыком "Text" (текст). Данный текст отображается в подсказке в списке, пока оператор не удалит текст и не введет новую информацию.
- **8** Выделите опцию Атрибут, используя кнопку со стрелкой вниз.
- **9** Выберите опцию Подсказка в списке нажатием кнопок стрелка "влево" и стрелка "вправо".
- **10** Нажмите кнопку "Enter" (ввод) для открытия диалогового окна конфигурации подсказки в списке (см. [Рисунок](#page-42-1) 5-8).

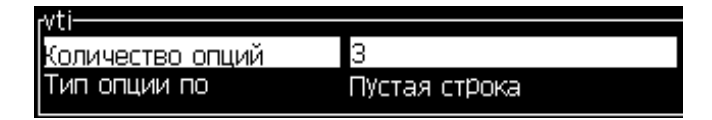

Рисунок 5-8: Конфигурация подсказки в списке

- <span id="page-42-1"></span>**11** Введите значение для поля Количество опций.
- **12** Выделите опцию Тип опции по умолчанию, используя кнопку со стрелкой вниз.
- **13** Нажмите кнопку со стрелкой "влево" или "вправо" для выбора одного из следующих типов опций по умолчанию:
	- Определенная линия
	- Пустая линия
	- Последняя используемая линия
- **14** Нажмите кнопку "Enter" (ввод) для открытия диалогового окна Список опций.

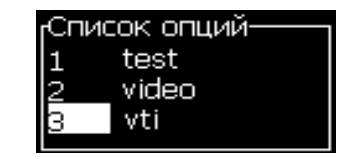

Рисунок 5-9: Диалоговое окно Список опций

**15** Введите список опций и нажмите Ввод, чтобы сохранить созданную подсказку в списке, и выйдите из диалогового окна списка опций.

Смотрите "Чтобы изменить текстовые атрибуты" в главе 5, "Интерфейс пользователя", Руководства по эксплуатации Videojet 1610 (P/N 462128), чтобы узнать больше.

#### <span id="page-43-0"></span>**Управление текстом**

Смотрите главу 5, "Интерфейс пользователя", Руководства по эксплуатации Videojet 1610 (P/N 462128) чтобы узнать полную информацию, связанную со следующими темами:

- Чтобы изменить регистр шрифта
- Чтобы установить высоту шрифта
- Чтобы выбрать содержимое
- Чтобы скопировать и вставить текст
- Чтобы изменить текстовые атрибуты
- Чтобы вставить символы иностранных языков

#### <span id="page-43-1"></span>**Чтобы изменить текстовые атрибуты**

Опция Изменение атрибута позволяет оператору изменять атрибуты выбранного содержимого, отображаемого в окне редактора.

Смотрите главу 5, "Интерфейс пользователя", Руководства по эксплуатации Videojet 1610 (P/N 462128), чтобы получить полную информацию по этой теме.

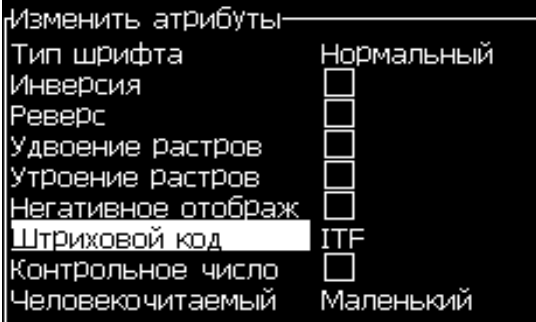

Рисунок 5-10: Атрибуты редактора

### <span id="page-44-0"></span>**6 Обслуживание**

#### <span id="page-44-1"></span>**Введение**

Техническое обслуживание принтера включает операции, которые может выполнять оператор. В данной главе описываются операции по техническому обслуживанию, которые разрешено проводить операторам принтера. Другие операции по техническому обслуживанию, которые должны проводить только обученные технические специалисты и персонал, описаны в инструкции по обслуживанию.

#### **Предупреждение**

ТРАВМА. Возможно, что при возникновении неисправности температура нагревательного элемента может достичь 70 °C. Не прикасайтесь к панели, на которой установлен нагревательный элемент. Несоблюдение данного предостережения может стать причиной получения травмы.

Смотрите главу 6, "Обслуживание", Руководства по эксплуатации Videojet 1610 (P/N 462128), чтобы получить полную информацию о о следующих процедурах технического обслуживания.

- Расписание проведения технического обслуживания
- Замена картриджей со встроенными микросхемами
- Осмотр печатающей головки
- Очистка печатающей головки
- Очистка корпуса принтера

# <span id="page-45-0"></span>**7** истранение<br>12 исправностей **неисправностей**

#### <span id="page-45-1"></span>**Введение**

В данной главе содержится информация о диагностике и устранении неисправностей для персонала, который эксплуатирует принтер ежедневно. В инструкции по обслуживанию содержится больше информации по устранению неисправностей для технических специалистов по обслуживанию, а также для обученного персонала.

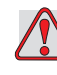

#### **Предупреждение**

СМЕРТЕЛЬНЫЕ УРОВНИ НАПРЯЖЕНИЯ. Внутри данного оборудования имеются смертельные уровни напряжения, когда оборудование подключено к электрической сети. Техническое обслуживание должно проводиться только обученным и квалифицированным персоналом. Ознакомьтесь со всеми законодательными актами и практическими инструкциями по правилам электробезопасности. Если работа принтера не требуется, отключите принтер от электрической сети перед открытием крышек или выполнением каких-либо операций по ремонту или техническому обслуживанию. Несоблюдение данного предостережения может стать причиной смерти или получения травмы.

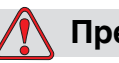

#### **Предупреждение**

ТРАВМА. Возможно, что при возникновении неисправности температура нагревательного элемента может достичь 70 °C. Не прикасайтесь к панели, на которой установлен нагревательный элемент. Несоблюдение данного предостережения может стать причиной получения травмы.

Смотрите главу 7, "Устранение неисправностей", Руководства по эксплуатации Videojet 1610 (P/N 462128), чтобы получить полную информацию о о следующих процедурах устранения неисправностей. • Принтер не начинает работу

*Примечание:* Если принтер не начинает работу с использованием правильного начала работы, выполните быстрый запуск.

- Неверное положение печати
- Неверный размер печати
- Печать не завершена
- Плохое качество печати
- Пиктограммы состояния принтера

*Примечание:* В начале предупреждений, касающихся головки, будет содержаться номер головки.

Например  $\prod_{i=1}^{n}$  : означает, что температура печатающей головки 1 слишком низкая.

*Примечание*: В случае ошибки в одной из печатающих головок эту ошибку можно сбросить, пока вторая печатающая головка будет работать.

#### <span id="page-46-0"></span>**Проблемы с печатающей головкой**

| ∣ Проблема <sup>∖</sup> | Действие                       |
|-------------------------|--------------------------------|
| Печатающая головка не   | Убедитесь в том, что выбрана   |
| отвечает, как положено  | правильная печатающая головка. |

Таблица 7-1: Проблема и действие

# <span id="page-47-0"></span>**Технические**<br>характеристики Д **характеристики**

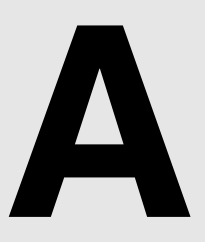

#### <span id="page-47-1"></span>**Электрические характеристики**

Электрические характеристики принтера указаны в [Таблица A-1.](#page-47-3)

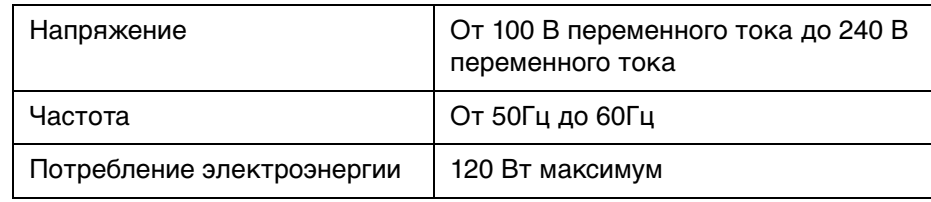

Таблица A-1: Электрические характеристики

#### <span id="page-47-4"></span><span id="page-47-3"></span><span id="page-47-2"></span>**Вес**

Вес принтера в сухом состоянии указан в [Таблица A-2.](#page-47-4)

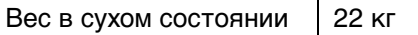

Таблица A-2: Весовая спецификация

### <span id="page-48-0"></span>**Размеры**

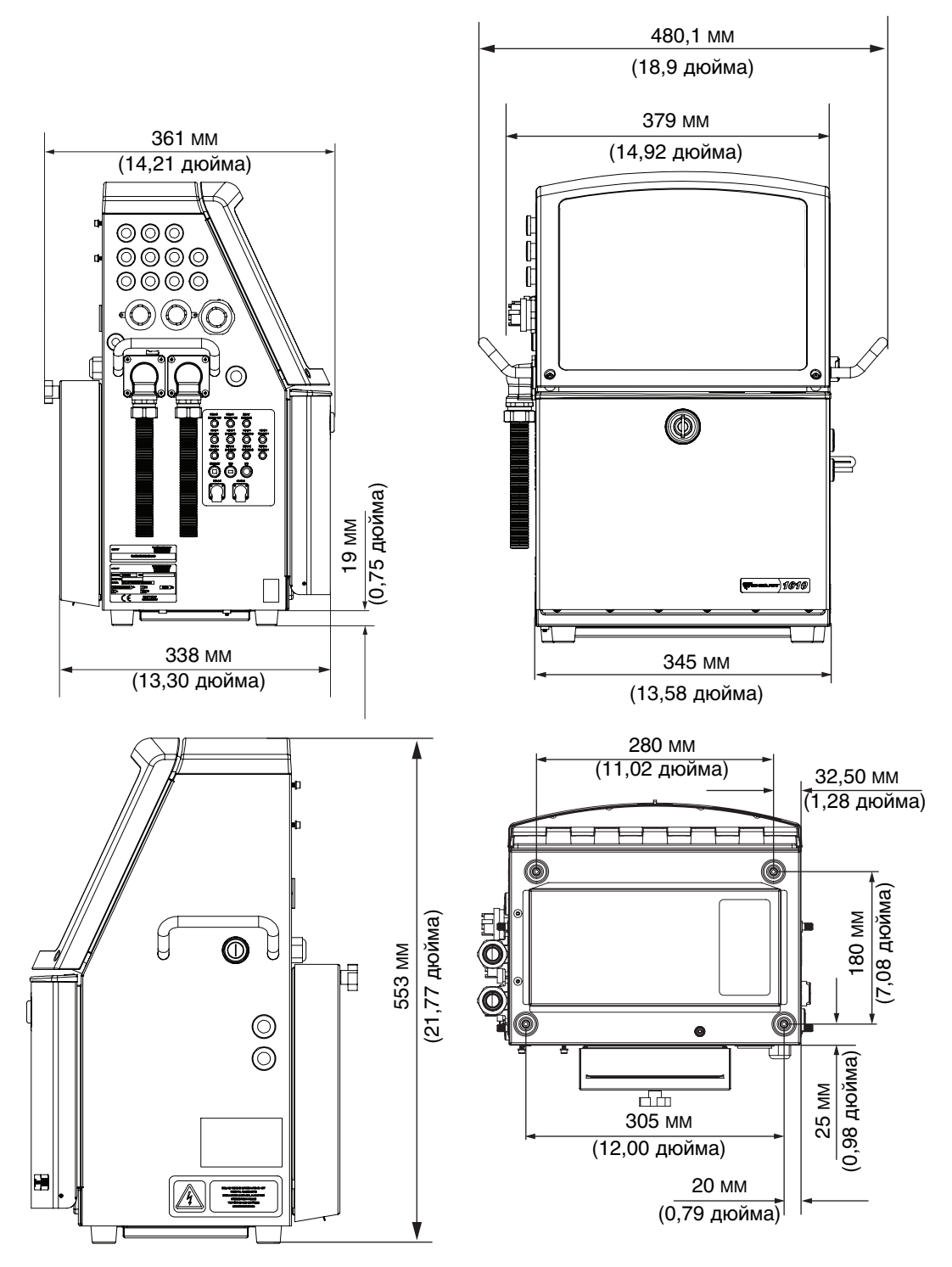

Рисунок A-1: Размеры принтера

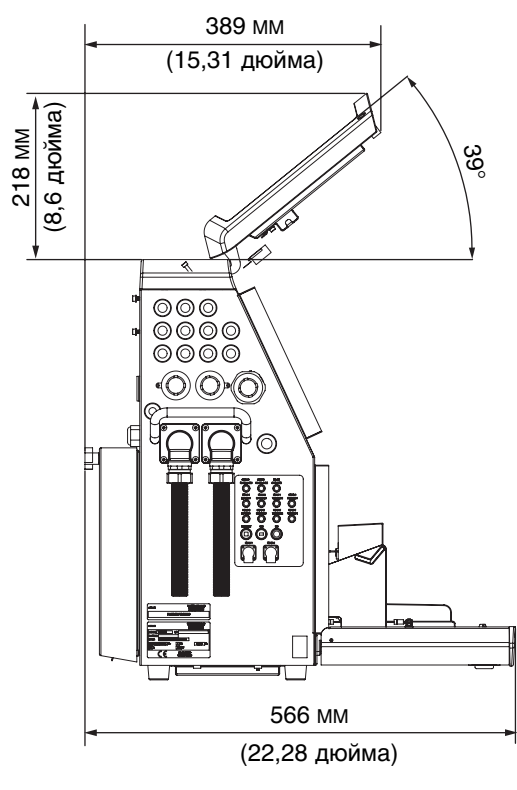

**При открытии обеих дверец**

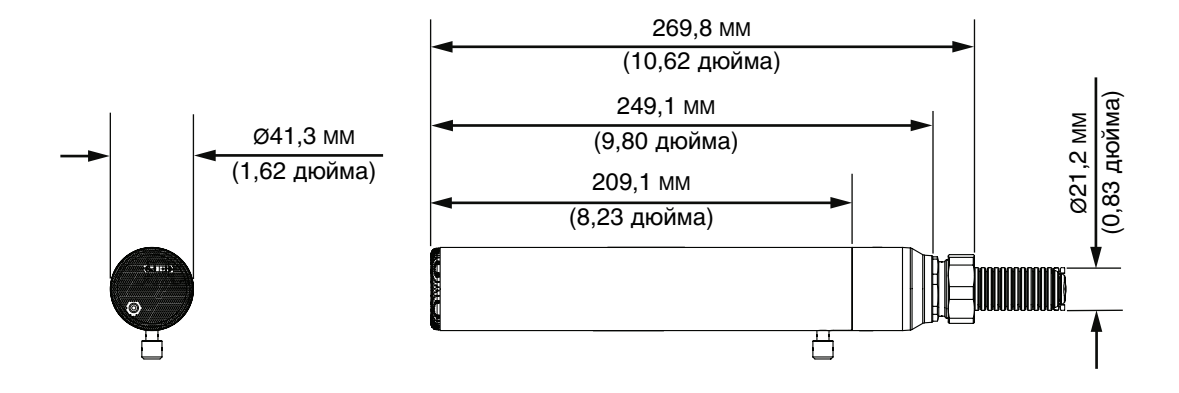

#### **Печатающая головка**

Рисунок A-2: Размеры принтера (продолжение)

| Корпус | Ширина  | 345 MM |
|--------|---------|--------|
|        | Высота  | 533 MM |
|        | Глубина | 338 MM |

Таблица A-3: Размеры принтера

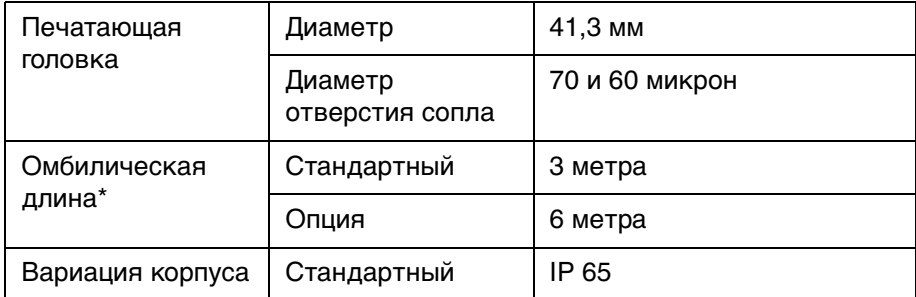

Таблица A-3: Размеры принтера (Продолжение)

*Примечание:* Обе печатающие головки должны использовать одинаковую омбилическую длину (3 м или 6 м).

*Примечание:* Две печатающие головки могут работать с поднятием головки максимум на два метра коррекции между головками.

#### <span id="page-50-0"></span>**Технические характеристики условий окружающей среды**

Характеристики условий окружающей среды принтера указаны в [Таблица A-4.](#page-50-2)

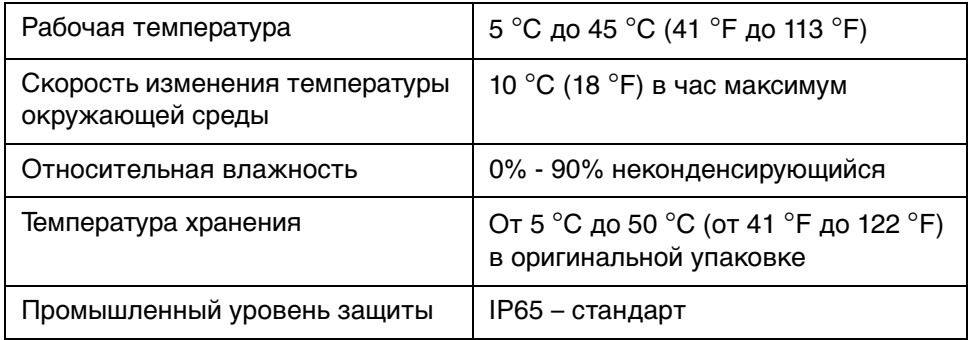

Таблица A-4: Технические характеристики условий окружающей среды

#### <span id="page-50-2"></span><span id="page-50-1"></span>**Высота печати**

Минимальная и максимальная высота сообщения для матрицы печати показана в [Таблица A-5.](#page-50-3)

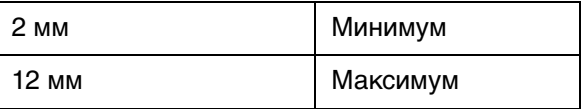

<span id="page-50-3"></span>Таблица A-5: Высота печати

### <span id="page-51-0"></span>**Емкость чернил и рабочей жидкости**

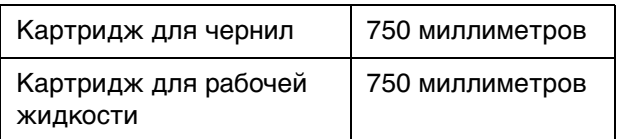

Таблица A-6: Емкость чернил и рабочей жидкости

#### <span id="page-51-1"></span>**Дистанция выброса**

Оптимальная дистанция выброса – 12 мм (диапазон от 5 мм до 15 мм).

#### <span id="page-51-2"></span>**Каналы передачи**

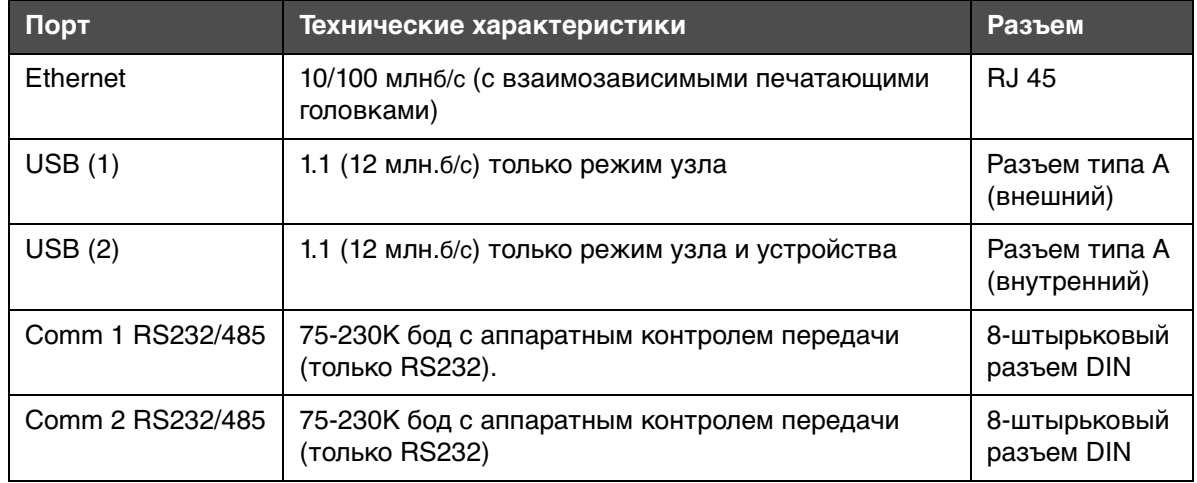

Таблица A-7: Каналы передачи

#### <span id="page-51-3"></span>**Выход состояния**

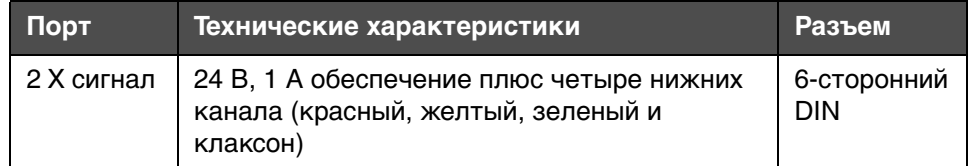

Таблица A-8: Выход состояния

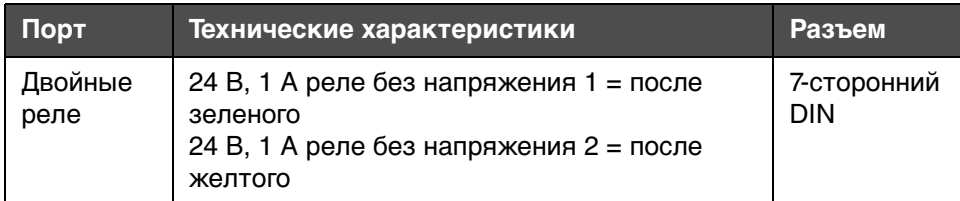

Таблица A-8: Выход состояния (Продолжение)

#### <span id="page-52-0"></span>**Управляющие сигналы печати**

#### **Системный режим**

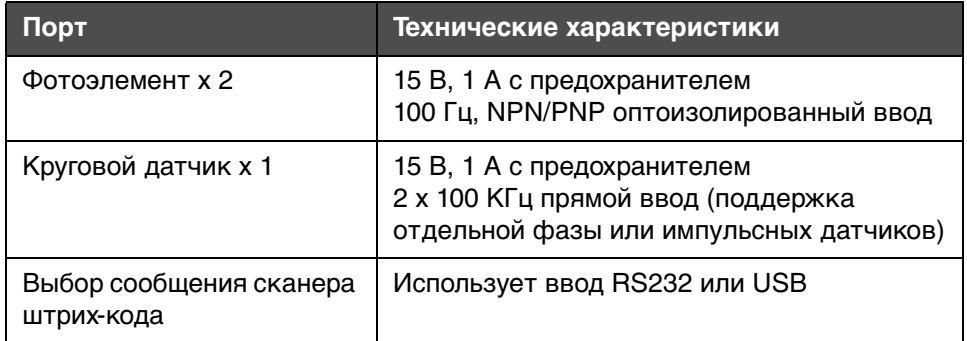

Таблица A-9: Системный режим

#### **Независимый режим**

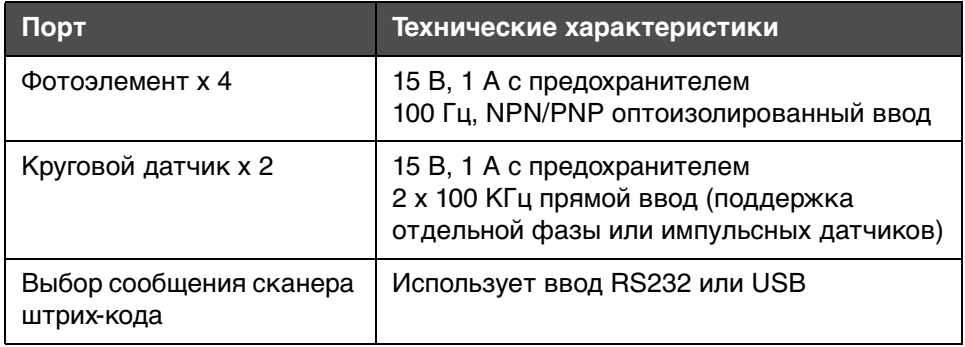

Таблица A-10: Независимый режим

*Примечание:* Фотоэлементы 1 и 2 относятся к печатающей головке 1 и режиму S. Фотоэлемент 3 и 4 – для только для печатающей головки 2.

*Примечание:* Для каждой печатающей головки будет ввод с кодового датчика для независимого кодирования.

#### <span id="page-53-0"></span>**Характеристики шрифта и скорость производственной линии**

Шрифты, доступные для принтера, перечислены в [Таблица A-11.](#page-53-1)

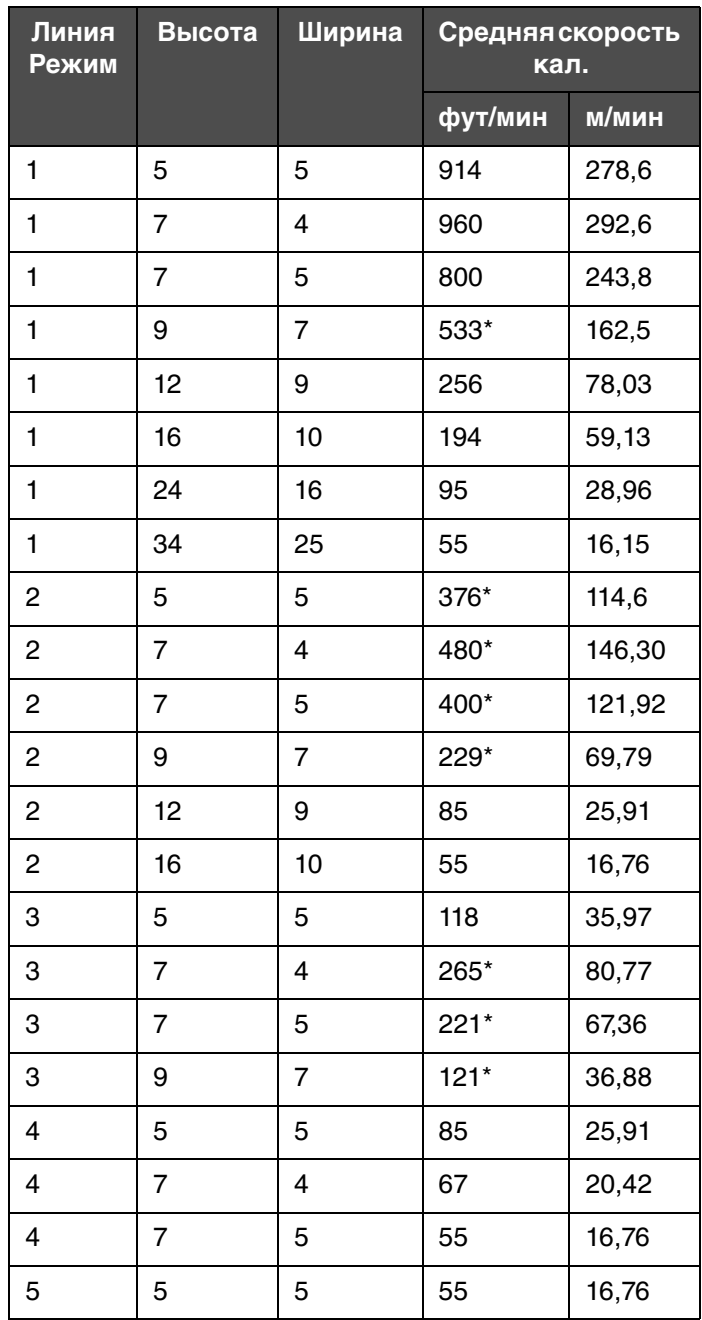

<span id="page-53-1"></span>Таблица A-11: Шрифты

\*высокоскоростные нелинейные растры

*Примечание:* Скорость производственной линии показывает скорость для печатающей головки.

### <span id="page-54-0"></span>**Функции режимов S и I и разницы**

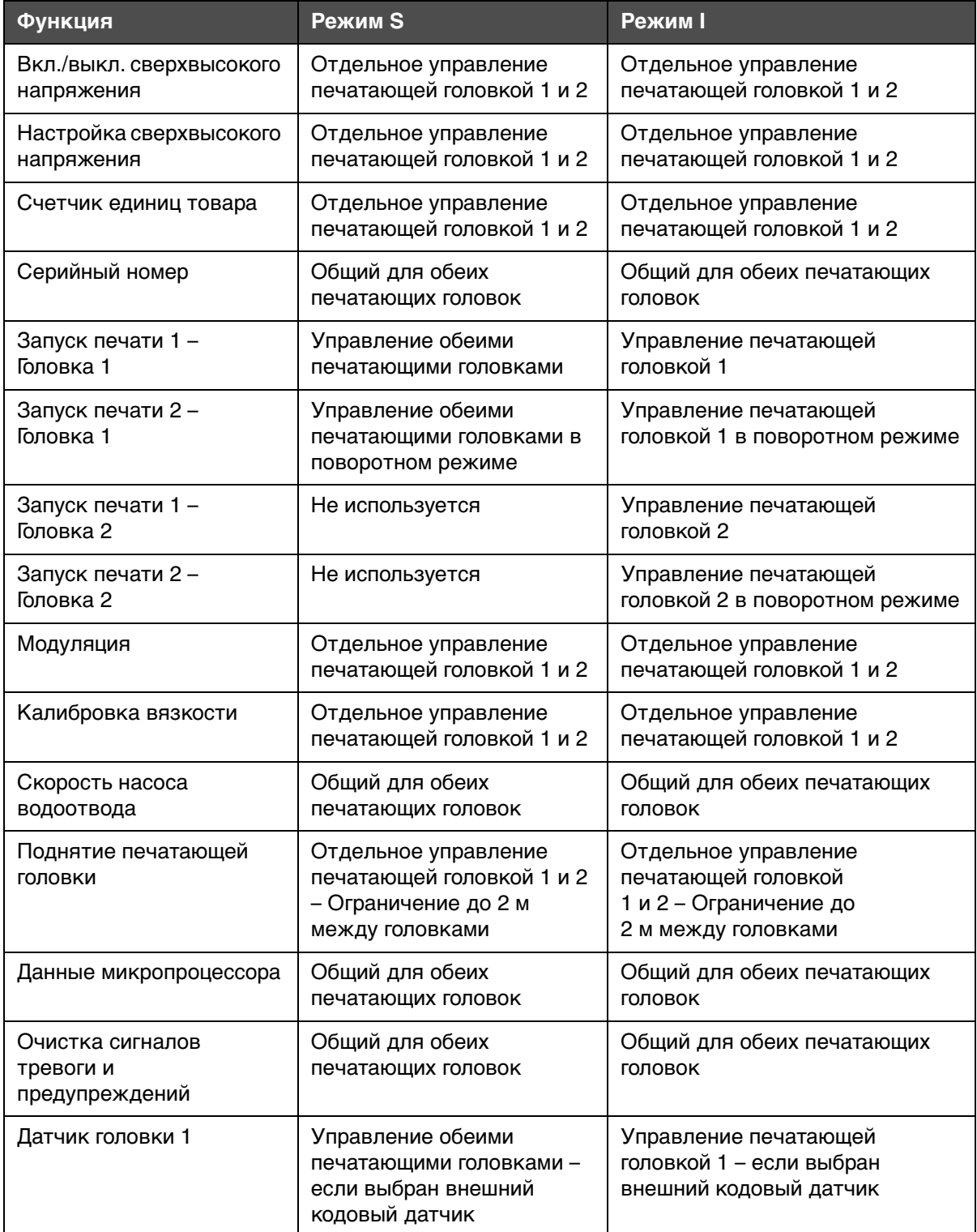

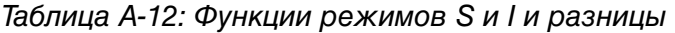

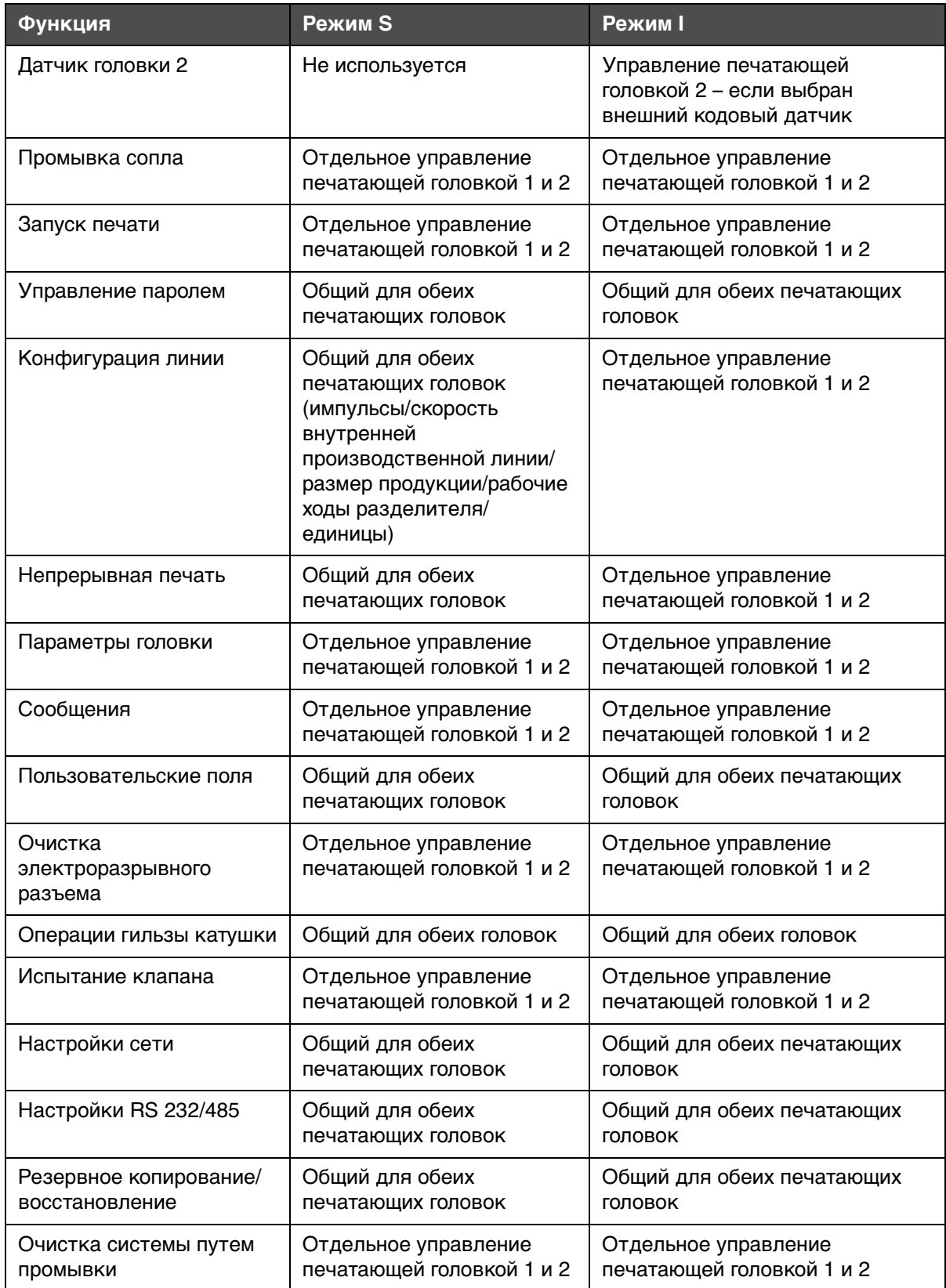

Таблица A-12: Функции режимов S и I и разницы (Продолжение)

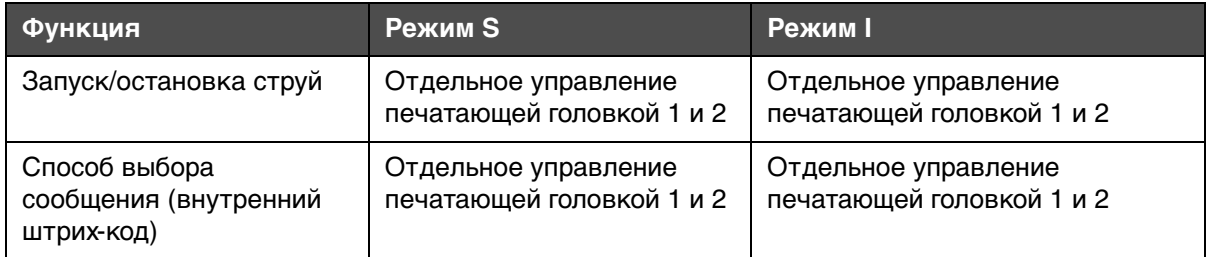

Таблица A-12: Функции режимов S и I и разницы (Продолжение)

### <span id="page-56-0"></span>**Дополнительное оборудование**

Смотрите Приложение A, "Технические характеристики", Руководства по эксплуатации Videojet 1610 (P/N 462128), чтобы получить полную информацию о различных дополнительных аксессуарах.

#### <span id="page-56-1"></span>**Кронштейн печатающей головки**

Существующая подставка для печатающей головки используется с новым кронштейном для установки обеих печатающих головок.

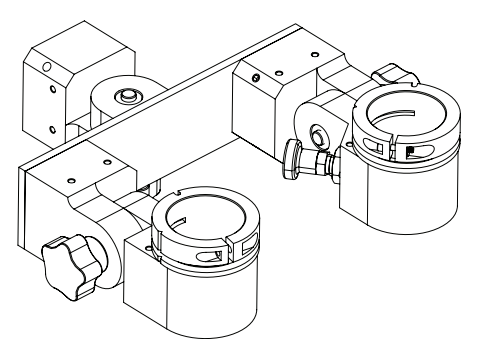

Рисунок A-3: Кронштейн двойной головки